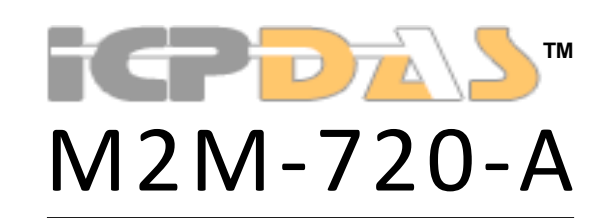

使用手冊 版本 *1.60*

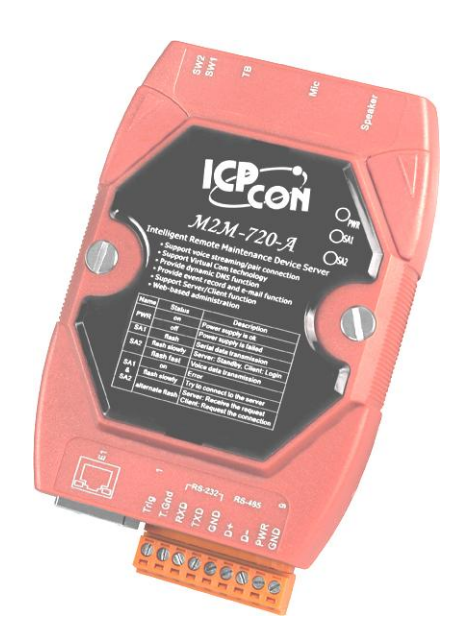

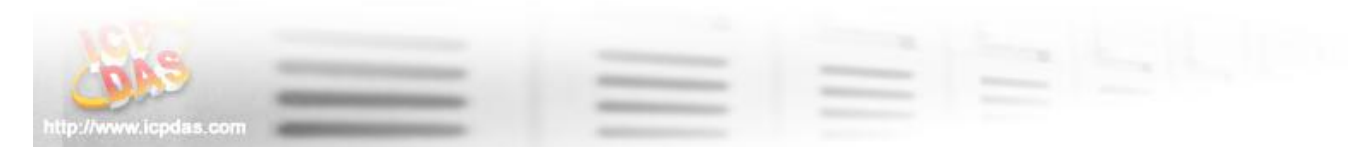

M2M-720-A 中文使用手冊 (Version 1.60, Feb/2018) PAGE:1

### 產品保固

凡泓格科技股份有限公司產品從購買即日起若無任何材料性缺損保固一 年。

## 免責聲明

 凡使用本系列產品除產品質量所造成的损害,泓格科技股份有限公司不承 担任何法律責任。泓格科技股份有限公司有義務提供本系列產品可靠而詳盡的 資料,但保留修定權利,且不承担使用者非法利用資料對第三方所造成侵害構 成的法律責任。

### 版權

版權所有©2018 泓格科技股份有限公司,保留所有權利

#### 商標

手冊中所涉及所有公司商標,商標名稱以及產品名稱分別屬於該商標或名 稱的擁有者所有

#### 版本控管

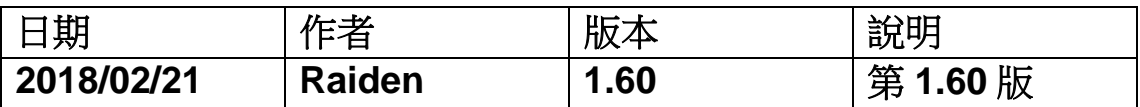

# $\boxplus$

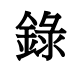

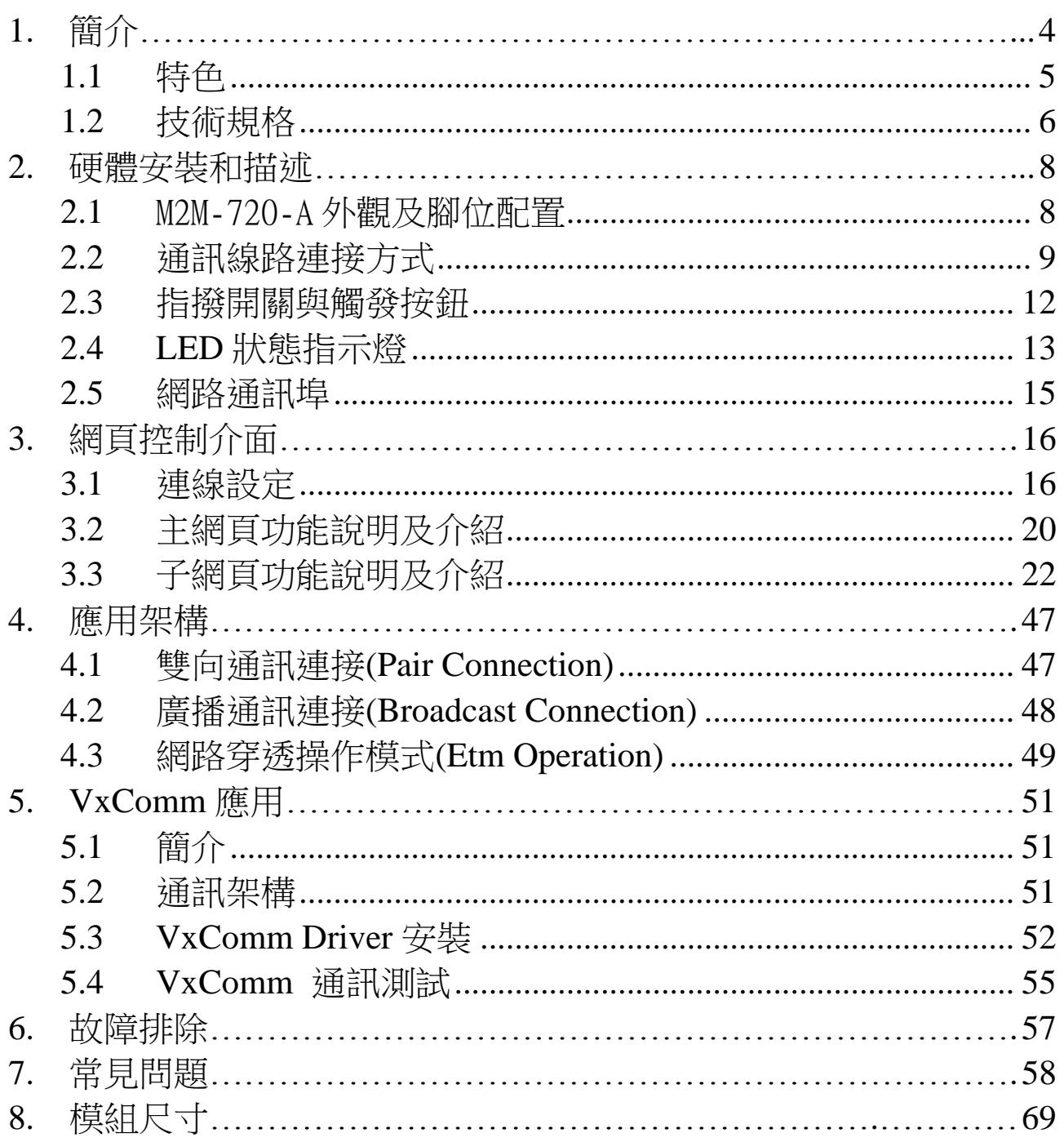

# <span id="page-3-0"></span>**1.** 簡介

M2M-720-A 設計的目的,是提供遠端設備的即時線上維護,透過 伺服端與客戶端的通訊連接架構,可提供遠端的串列資料交換以及即 時的語音溝通,如下圖一及圖二,遠端的串列資料交換可供使用者與 遠端設備透過乙太網路,進行 Com Port(RS-232 or RS-485)資料傳 輸,達成遠端設備的控制、維護與偵錯,另一方面,並可同時利用 M2M-720-A 所提供的語音介面與遠端的工程維護人員,進行雙向的語 音溝通。此外,M2M-720-A 更引入 Virtual com 技術,解決維護工作 站網路實體 IP 及實體串列埠不足的問題,進而提供設備廠商的維護 人員無論何時何地都能進行遠端維護的任務。

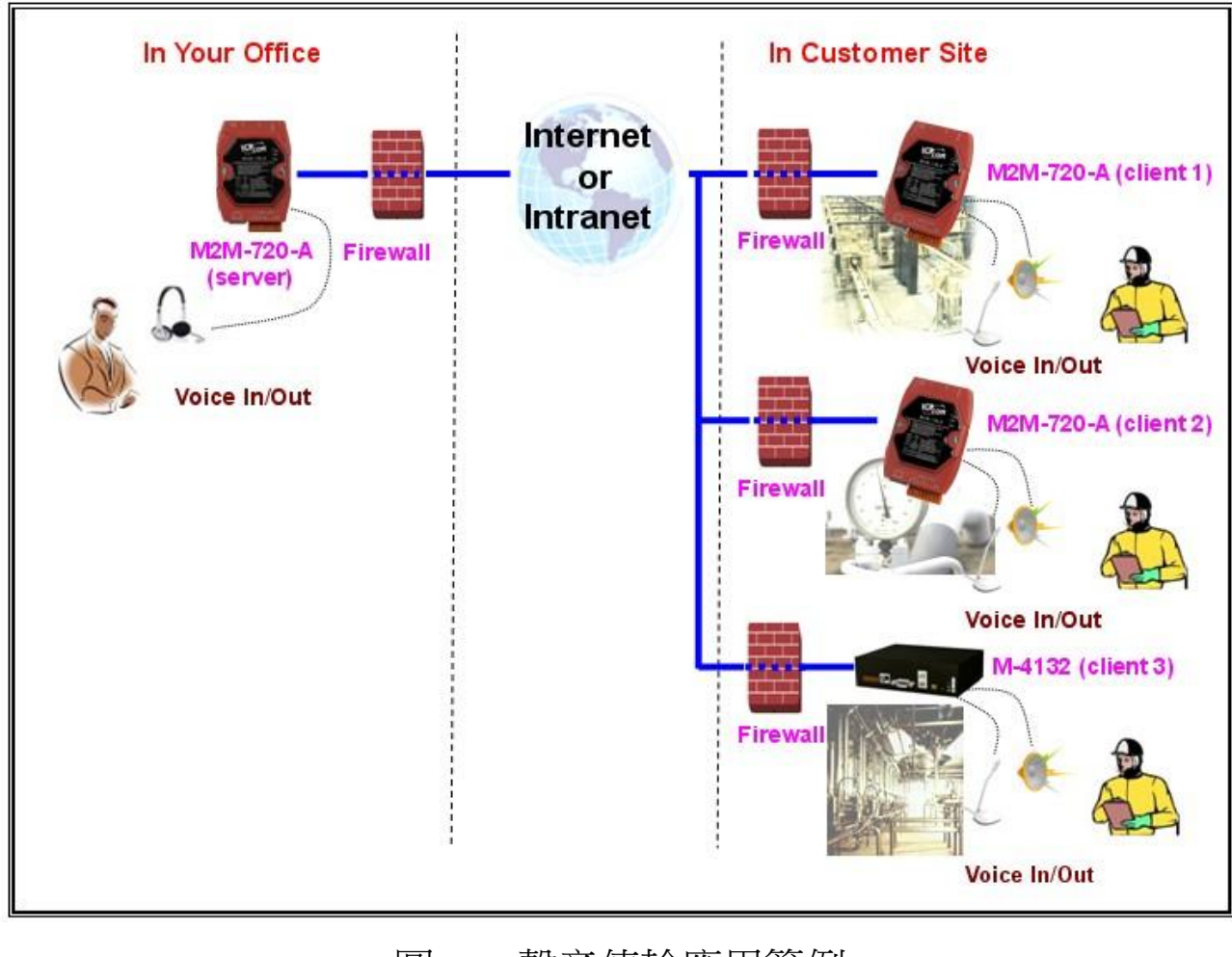

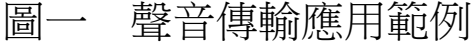

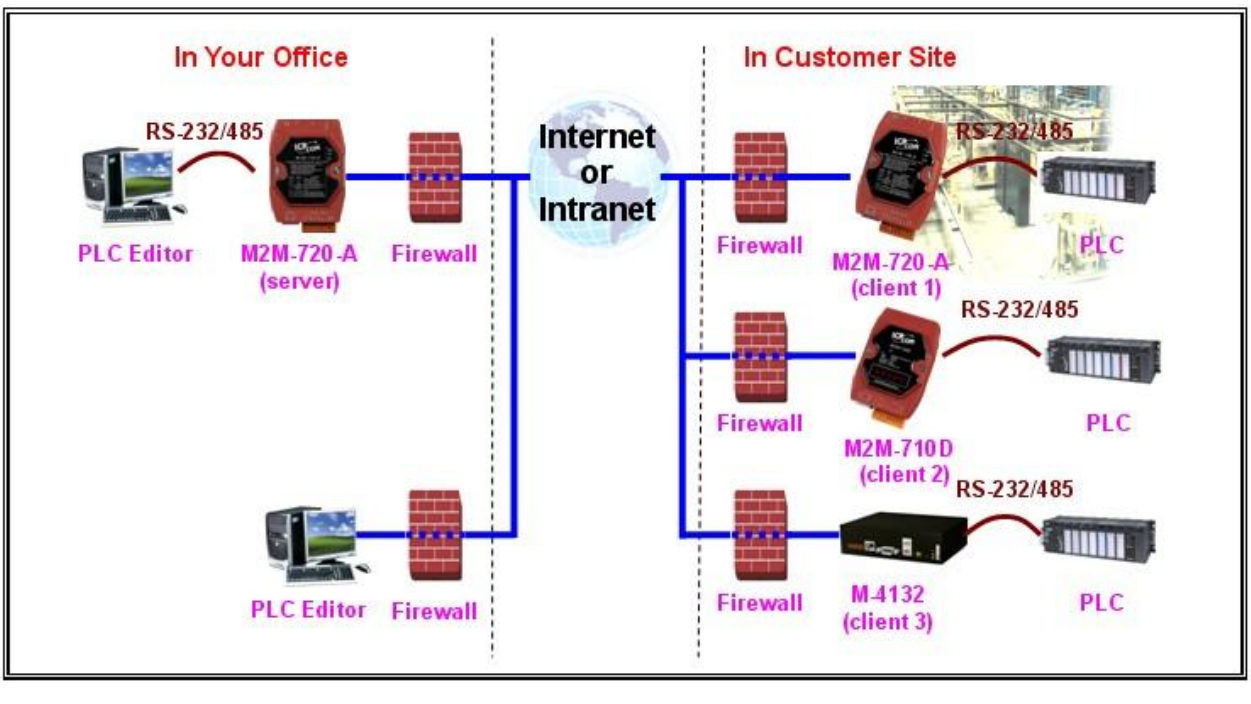

圖二 串列埠傳輸應用範例

 M2M-720-A 在伺服端與客戶端的通訊連接架構下,包含一個伺服 端模組與一個至多個客戶端模組,伺服端模組必須具備實體 IP, 日 要適當設定防火牆以確保 M2M-720-A 的正常運作,在穩定的網路傳輸 品質之下,使用者可輕易的提供即時的遠端設備維護,提高使用者設 備的競爭優勢, M2M-720-A 主要的特色與技術規格,詳述如下:

<span id="page-4-0"></span>1.1 特色

- 支持網路聲音串流傳輸
- 支持網路序列埠(RS-232,RS-485)資料傳輸
- 支持 Virtual Com 通訊
- 支持 VPN 通訊連線
- 提供 AES and DES 加密功能
- 提供網頁控制與管理介面
- 採用 Linux 作業系統
- 支持 TCP/IP 通訊協定
- 具備 Server 與 Client 功能, Server 功能最多可管理 64 組的 Client 設備(如:M-4132, M2M-720-A, M2M-710D...)
- 提供語音廣播功能
- 提供靜態 IP/DHCP/PPPoE 功能
- 提供 DDNS(Dynamic DNS)功能,不需固定 IP 也能使用
- 提供事件紀錄 E-mail 功能
- 內建網頁伺服器及 FTP 伺服器
- 內建即時時鐘(Real Time Clock)
- RS-485 端內建 self-tuner ASIC 晶片
- 具備 Server 與 Client 功能 (Server 功能可管理多組)
- 內建 LED 狀態指示燈
- 無風扇設計
- 符合 CE/FCC, EMI, RoHS 規範

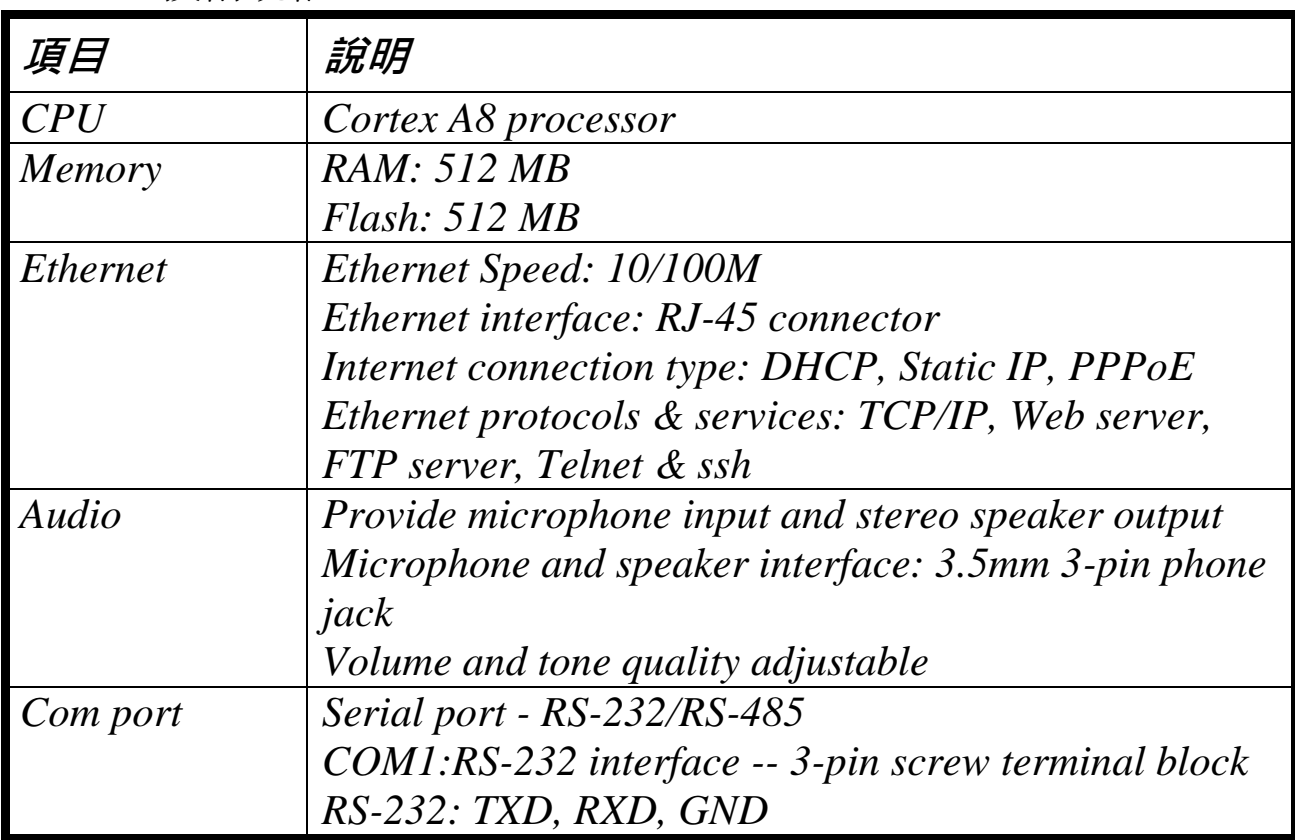

### <span id="page-5-0"></span>1.2 技術規格

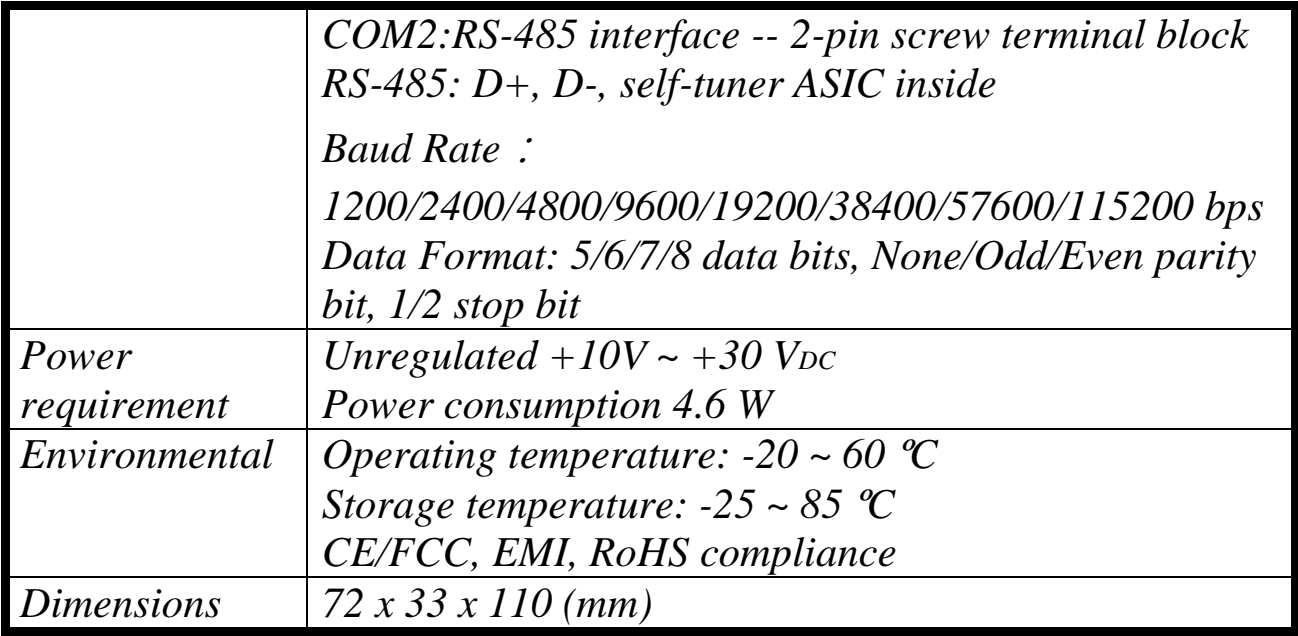

# <span id="page-7-0"></span>**2.** 硬體安裝和描述

### <span id="page-7-1"></span>2.1 M2M-720-A 外觀及腳位配置

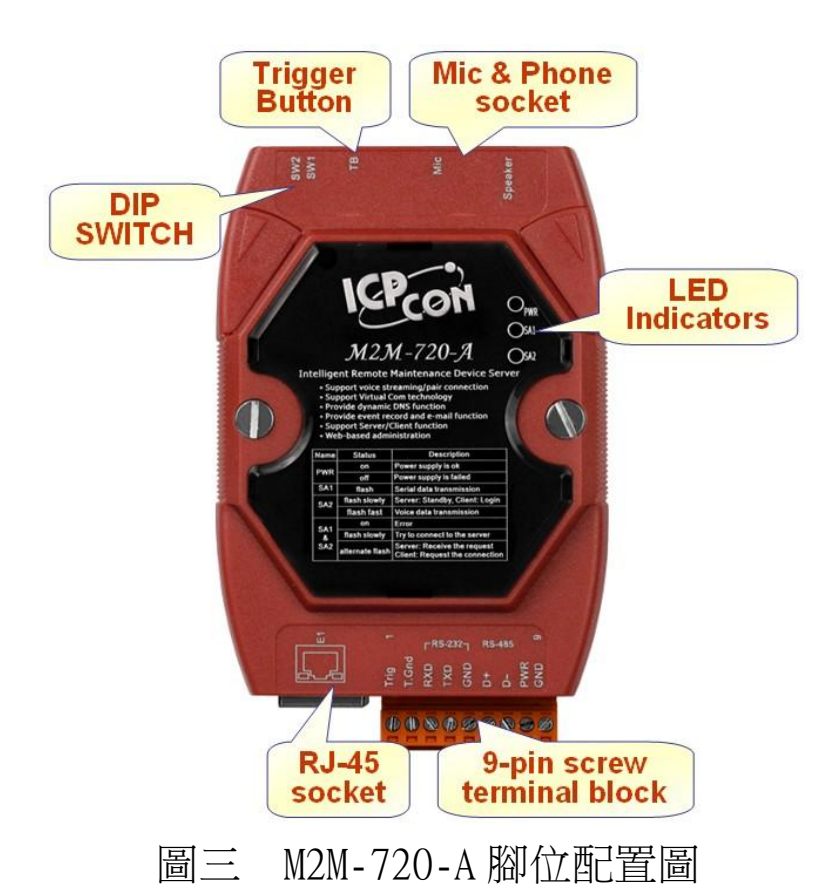

### 表一 9-PIN 的連接端子台接腳配置

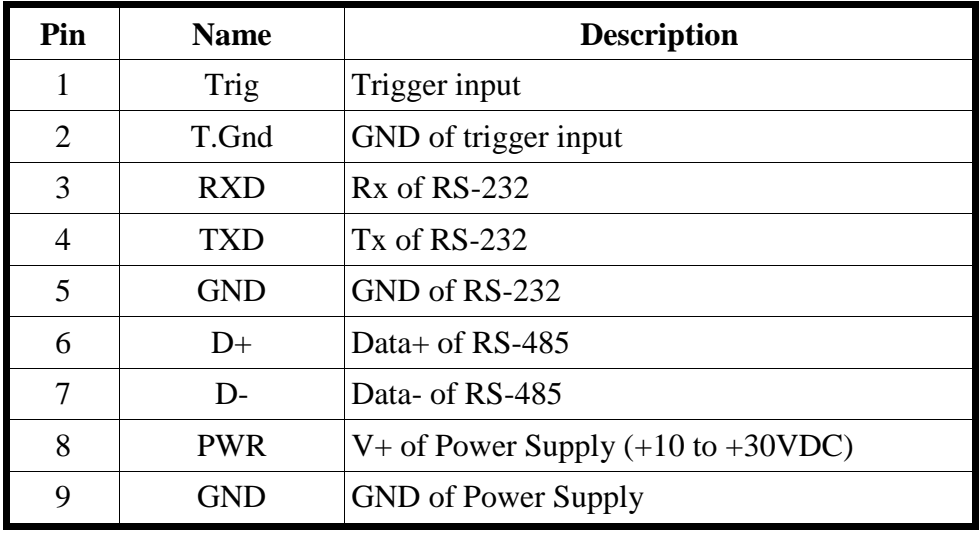

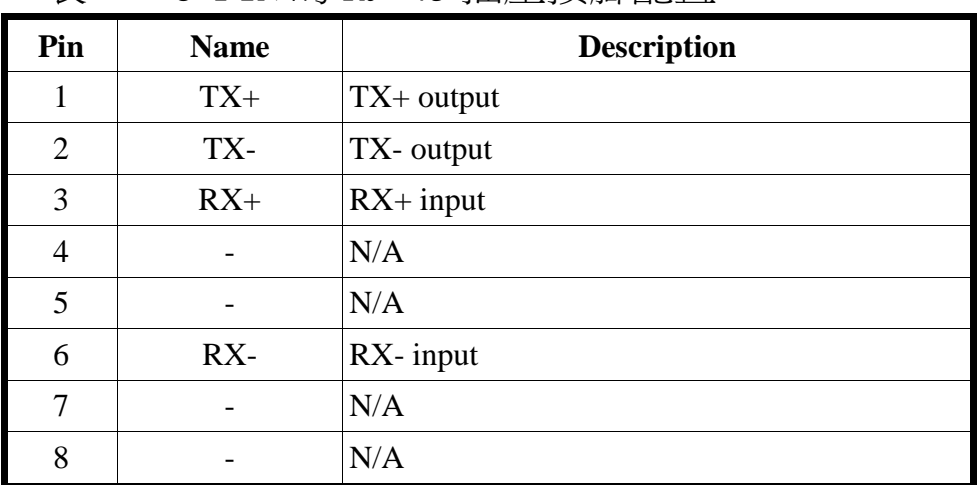

表二 8-PIN 的 RJ-45 插座接腳配置

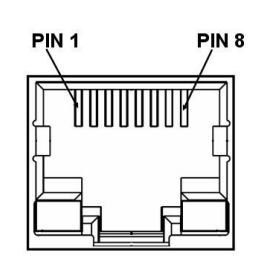

### 表三 喇叭輸出接腳配置

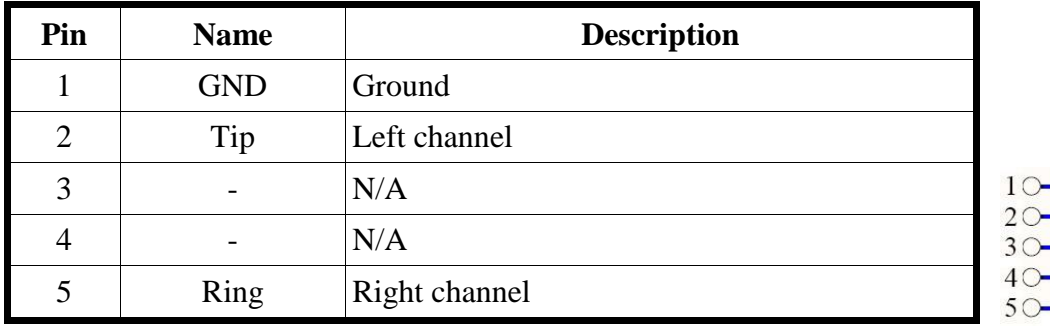

### 表四 麥克風輸入接腳配置

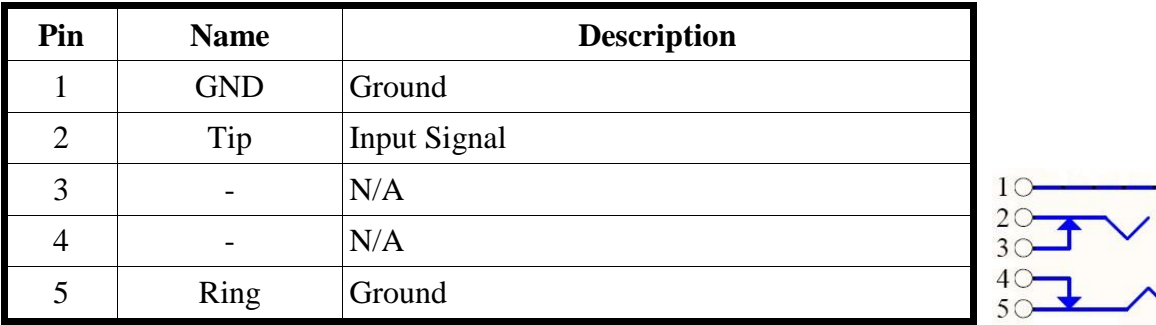

<span id="page-8-0"></span>2.2 通訊線路連接方式

 M2M-720-A 對外通訊連接線路包含 RS-232, RS-485 及 Ethernet ,連接方式說明如 2.2.1、2.2.2 和 2.2.3 所述。

2.2.1 RS-232 連接方式

RS-232 的設備可分為兩種,一種為數據終端設備(DTE, Data Terminal Equipment),比如說電腦或終端設備;另一種為數據 電路終端設備(DCE, Data Circuit-Terminating Equipment), 比如說數據機;當 M2M-720-A 與其他數據電路終端設備(DCE)相 連接時,則僅需要將每一端的傳輸信號與另一端的接收信號相連 (如 TX 接 TX,RX 接 RX,GND 接 GND),當與其他數據終端設備 (DTE)相連接時,則必須使用跳線方式連接(如 TX 接 RX,RX 接 TX,GND接 GND),如圖四、五。

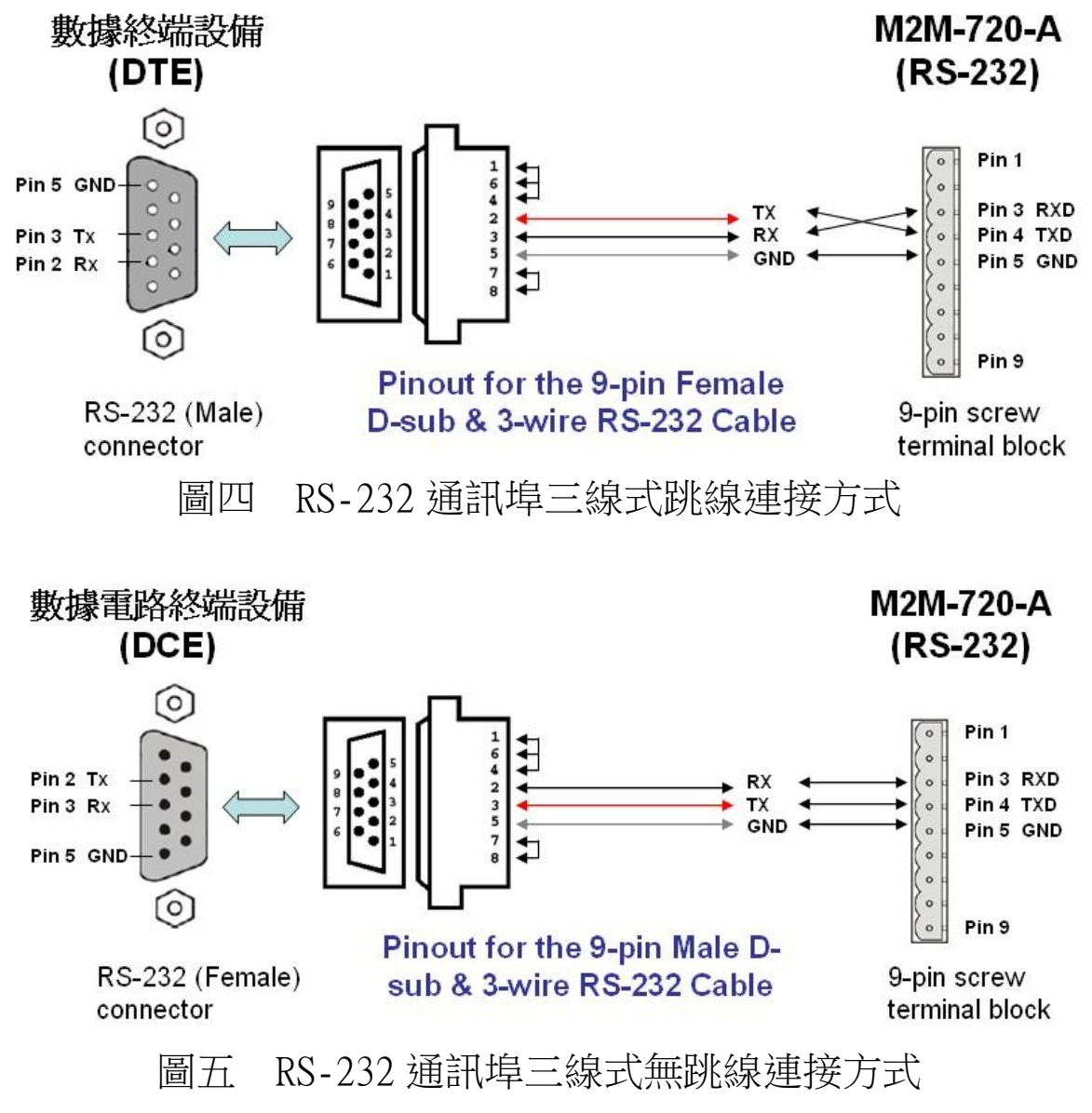

2.2.2 RS-485 連接方式

 M2M-720-A 的 RS-485 埠僅需將 D+和 D-腳位與其他 RS-485 設 備的 D+和 D-腳位連接在一起即可,如圖六。

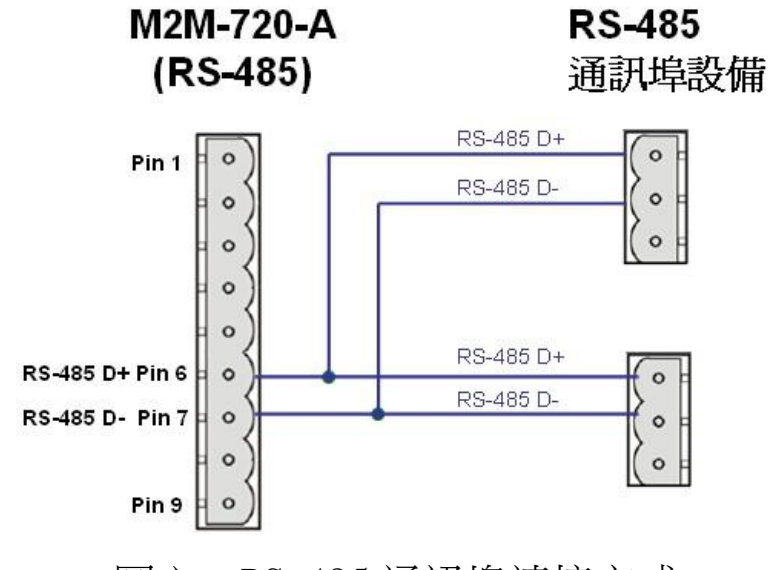

圖六 RS-485 通訊埠連接方式

2.2.3 Ethernet 連接方式

M2M-720-A 的 Ethernet 連接,在連接到外部實體網路時,需 注意,當 M2M-720-A 作為伺服端(Server)時,如有防火牆監控對 外連接網路時,需與網管人員討論防火牆設定問題。以確保 M2M-720-A 封包能正常傳送。

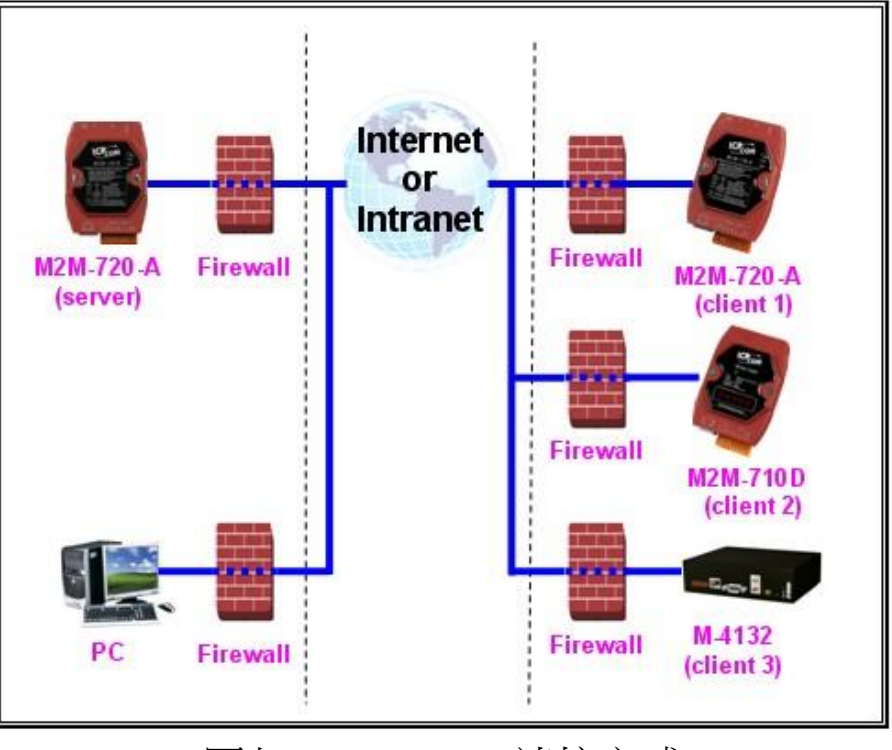

圖七 Ethernet 連接方式

### <span id="page-11-0"></span>2.3 指撥開關與觸發按鈕

 M2M-720-A 上設有兩個切換開關(DIP switch: SW1,SW2)以及一個 觸發按扭(Trigger Button, TB),這三個輸入訊號在 M2M-720-A 系統 開機的時候扮演了選項的功能,開機功能說明如表五,一般通訊功能 說明如表六,相對位置示意如圖八。

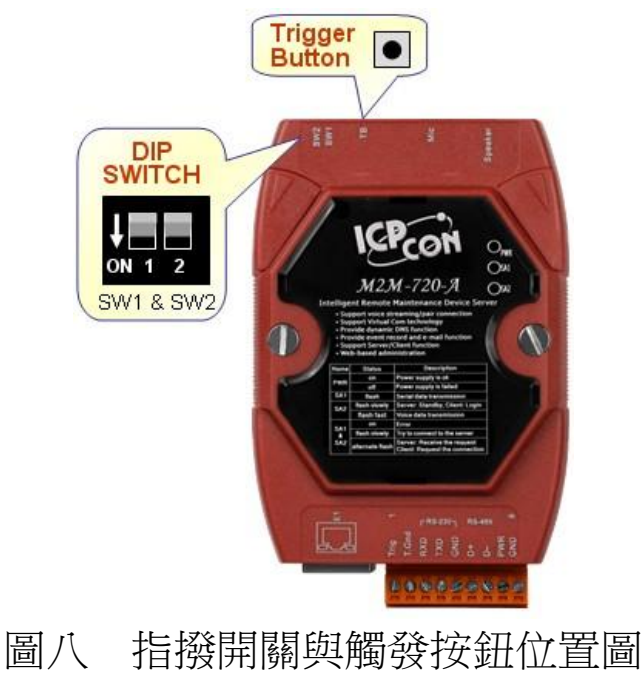

| 開機選項                    | 輸入訊號狀態                                              | 選項說明                                                                                                    |
|-------------------------|-----------------------------------------------------|----------------------------------------------------------------------------------------------------|
| 恢復原廠設定                  | $SW2=ON$<br>$SW1 = ON$<br>TB:上電後一直按<br>住大約40秒       | 所有 Flash 内的系統相關設定資料會被<br>清空,整個系統回復到出廠時設定的狀態<br>(警告: 清空後將無法恢復)                                                                        |
| IP Address 暫時<br>恢復原廠設定 | $SW2 = OFF$<br>$SW1 = ON$<br>TB:上電後一直按<br>住大約 40 秒  | 開機後,Ethernet 的 IP 為出廠設定的<br>"192.168.1.217",但僅此次開機如此,下次<br>開機後則後回復為原本的設定 IP                                                          |
| IP Address 永遠<br>恢復原廠設定 | $SW2 = ON$<br>$SW1 = OFF$<br>TB:上電後一直按<br>住大約 40 秒  | 開機後,Ethernet 的 IP 為出廠設定的<br>"192.168.1.217",並且該 IP 會寫入 Flash<br>成為以後開機的 IP.                                                          |
| 顯示系統當前 IP<br>及相關版本訊息    | $SW2 = OFF$<br>$SW1 = OFF$<br>TB:上電後一直按<br>住大約 40 秒 | 開機後,將由 COM Port(RS-232, 通訊設<br>定為 baud rate=115200, data bit=8, stop<br>bit=1, parity=none, flow control=none),輸<br>出系統當前 IP 及相關版本訊息 |
| 正常開機                    | 上述狀態外的皆<br>進入此選項                                    | 正常開機,不更動設置區與客戶區內的任<br>何資料                                                                                                    |

表五 指撥開關與觸發按鈕開機功能說明

### 表六 指撥開關與觸發按鈕一般通訊功能說明

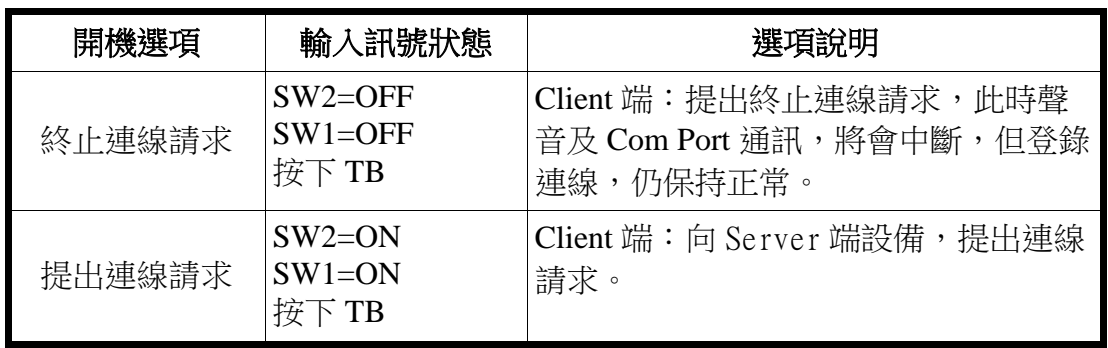

# <span id="page-12-0"></span>2.4 LED 狀態指示燈

M2M-720-A 上共有三個狀態指示燈,位置如圖九,說明如表七。

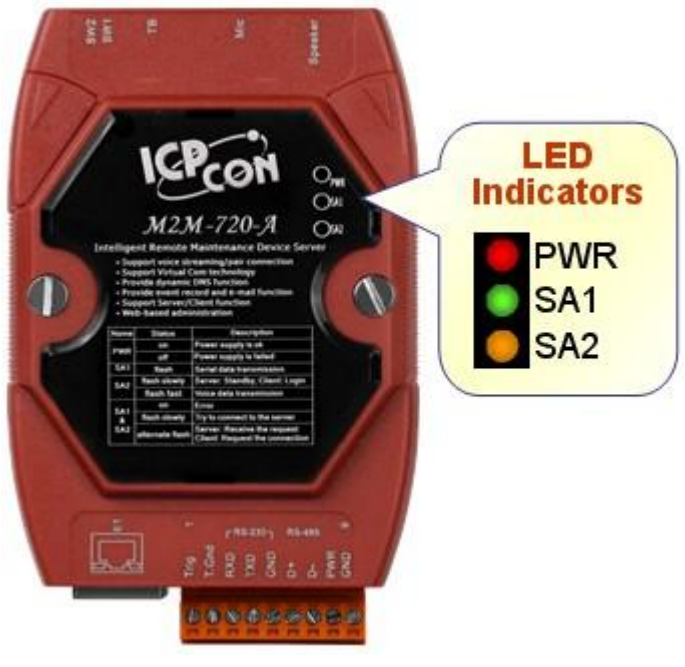

## 圖九 狀態指示燈位置圖

### 表七 狀態指示燈說明

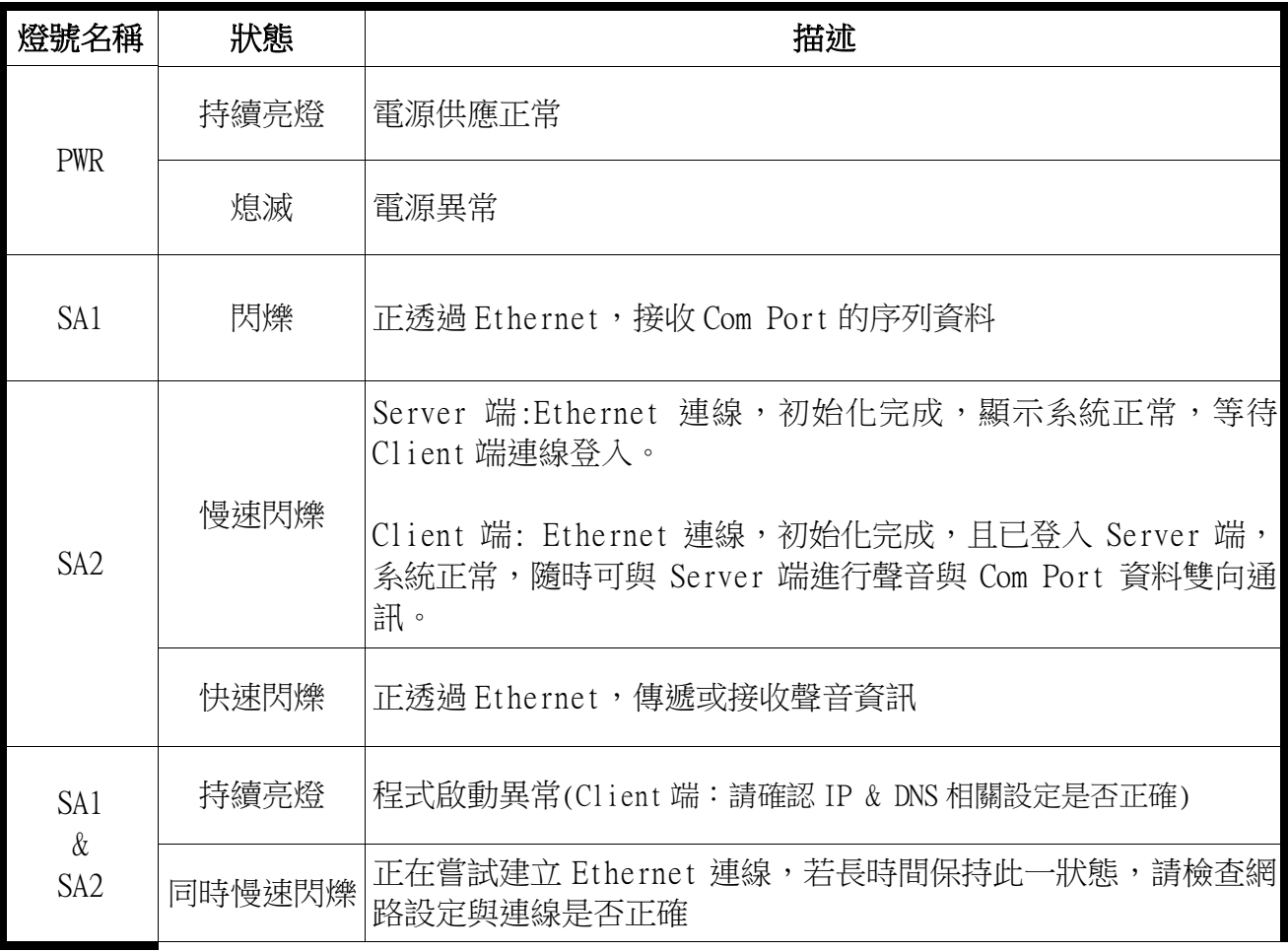

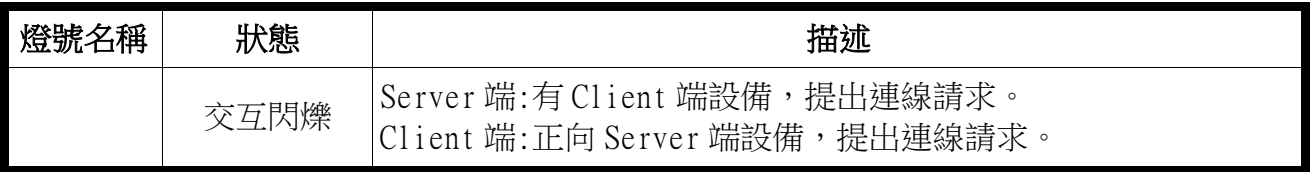

<span id="page-14-0"></span>2.5 網路通訊埠

M2M-720-A 通訊過程中,所使用的網路埠,説明如下表,如果使 用者有使用網路穿透操作模式(ETM operation)的話,網路埠將會包 含網路穿透操作模式配置檔之設定。

服務名稱 通訊埠號 | 備註 Web Server 80 FTP Server 21 Telnet Server 23 SSH Server 22 E-mail function 587 default VSoIP function 443 default VxComm function 10000, 10001 VPN function 1194

表八 網路埠說明

# <span id="page-15-0"></span>**3.** 網頁控制介面

 M2M-720-A 內建網頁伺服器,所有的控制介面,皆是以網頁的 方式, 來與使用者溝涌, 使用者可诱過網際網路瀏覽器(如 IE), 來進行遠端設定。

#### <span id="page-15-1"></span>3.1 連線設定

 在開啟 M2M-720-A 的網頁設定介面之前,須先將個人 PC 與 M2M-720-A 模組連接在同一個網路架構下,如圖十,並設定個人 PC 與 M2M-720-A 模組的 IP,使其配置在同一個網段內,如此方可開 啟 M2M-720-A 內建網頁,以下針對設定步驟,作範例說明(個人 PC 作業系統,以 Microsoft Windows XP Professional SP2 為例)。

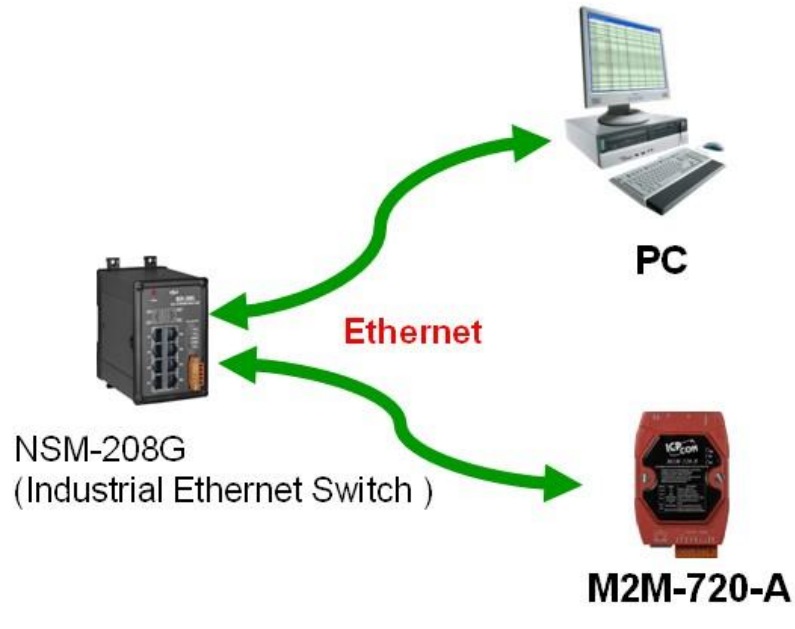

圖十 PC 與 M2M-720-A 連接架構

### 連線設定步驟說明:

開啟網路連線設定

1.按下開始->設定->網路連線->區域連線

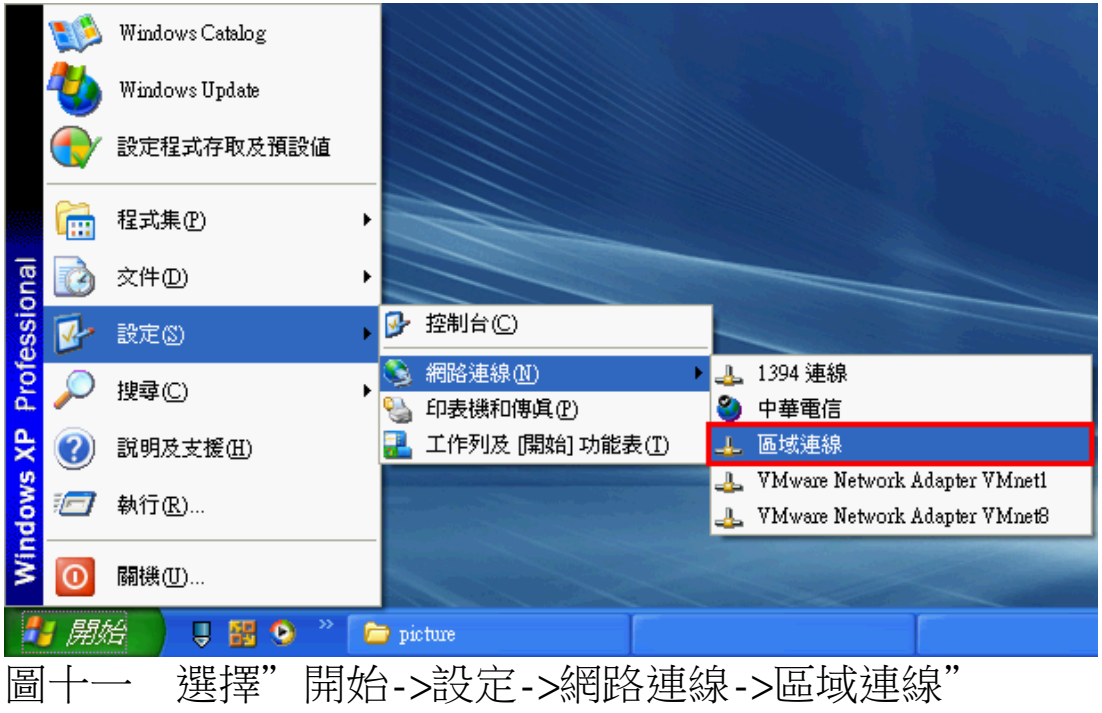

2.按下內容

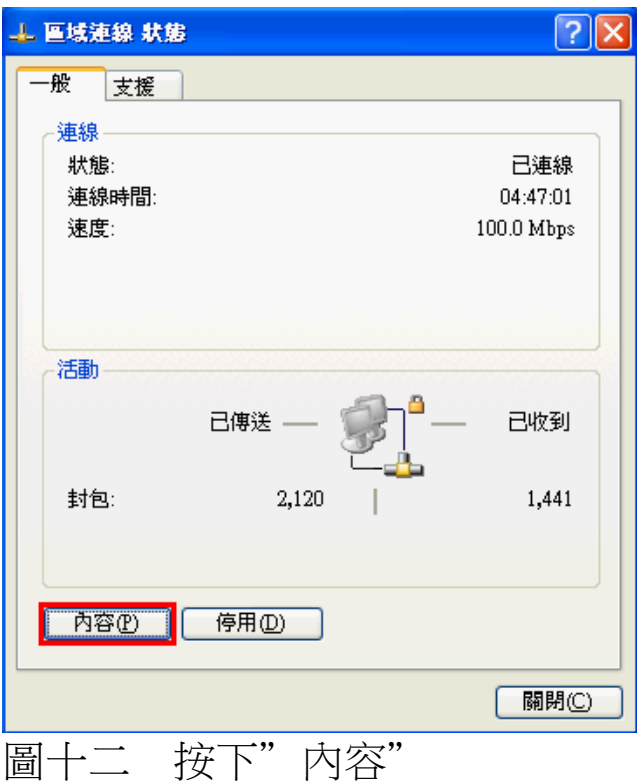

3.點選 Internet Protocol(TCP/IP),並按下內容

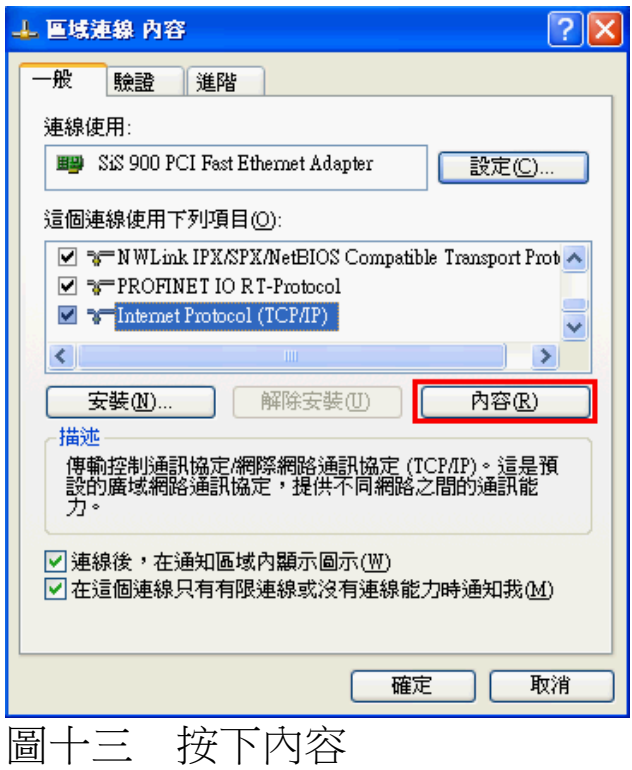

二、設定網路連線:設定 PC 的 IP 及子網路遮罩,設定為與 M2M-720-A IP(出廠預設值為 192.168.1.217)為相同網段,但不同的 IP 位址(如 192.168.1.210),然後再按下確定,關閉以上兩個對話方 塊即可。

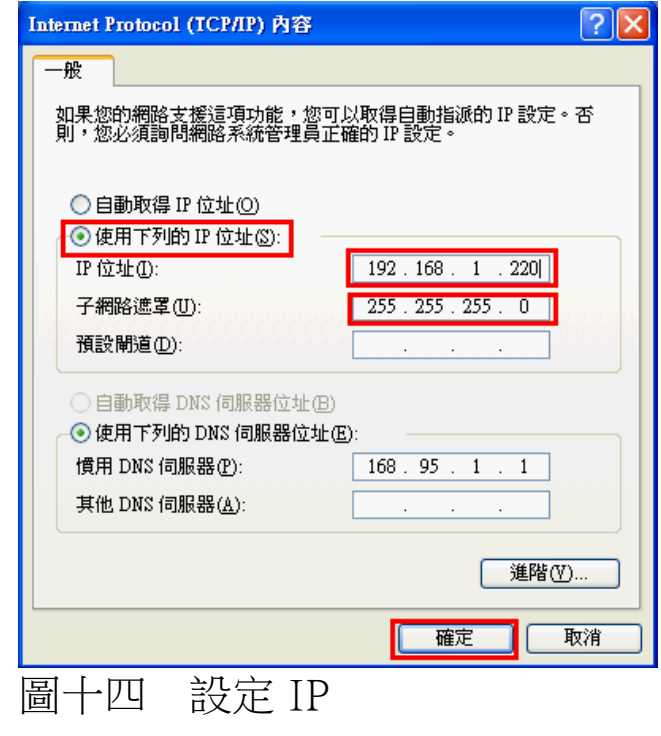

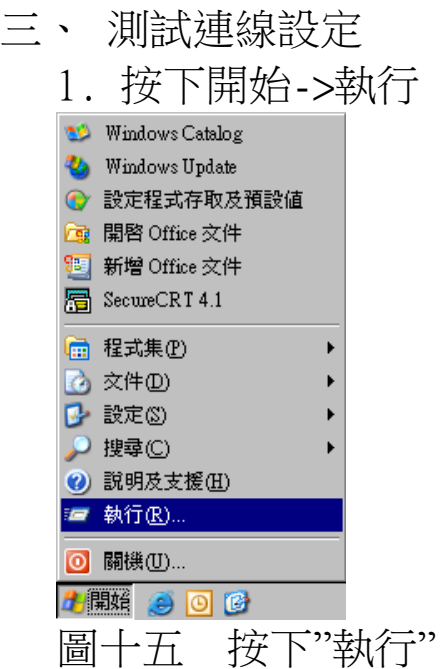

2. 在開啟的欄位裡鍵入"cmd"後,點選確定 執行 ?lx 輸入程式、資料夾、交件或網際網路資源的名<br>稱,Windows會自動開啓。  $\sqrt{2}$ 開啓(O): 2md  $\checkmark$ 確定 取消 瀏覽(B)...

3. 於開啟的視窗內鍵入 ping 192.168.1.217 後按 Enter,若回 應如下圖所示的結果,則代表個人 PC 與模組之間的網路通訊不 正確,請重新檢查實體與配置是否有誤(如網路線是否鬆脫?模組 電源/Hub/Switch 是否正常供電且運作無誤?)

M2M-720-A 中文使用手冊 (Version 1.60, Feb/2018) PAGE:19

圖十六 輸入"cmd"

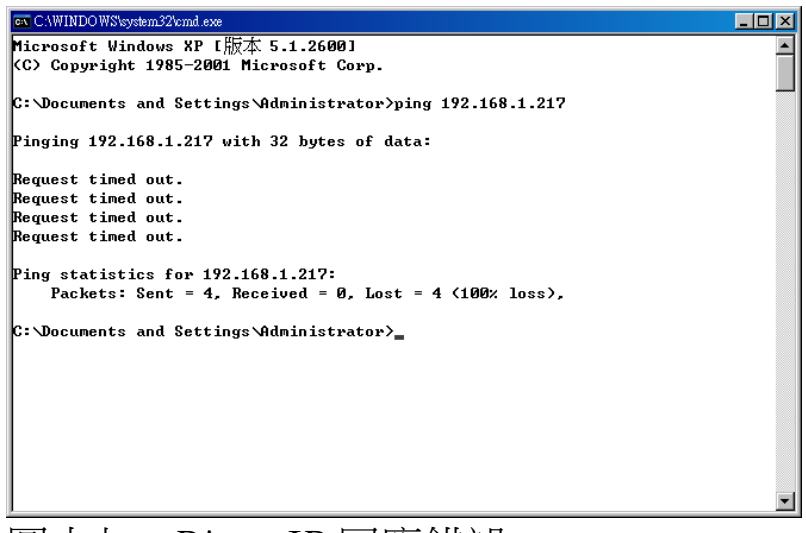

圖十七 Ping IP 回應錯誤

如果您的配置正確的話,應該會出現下圖的結果

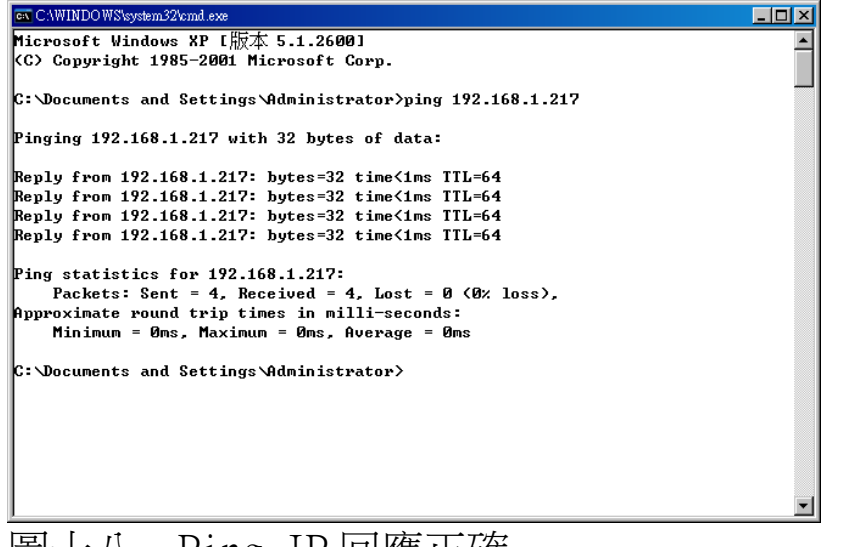

圖十八 Ping IP 回應正確

<span id="page-19-0"></span>3.2 主網頁功能說明及介紹

經由 3.1 節連線設定後,此時 PC與 M2M-720-A 間,應可正常 通訊連線,請開啟 PC 上的網頁瀏覽器(如 IE),並於網址列上鍵入 <http://192.168.1.217/main.htm> 後按 Enter, 即可進入 Web Config 的 畫面操作,如下圖十九。

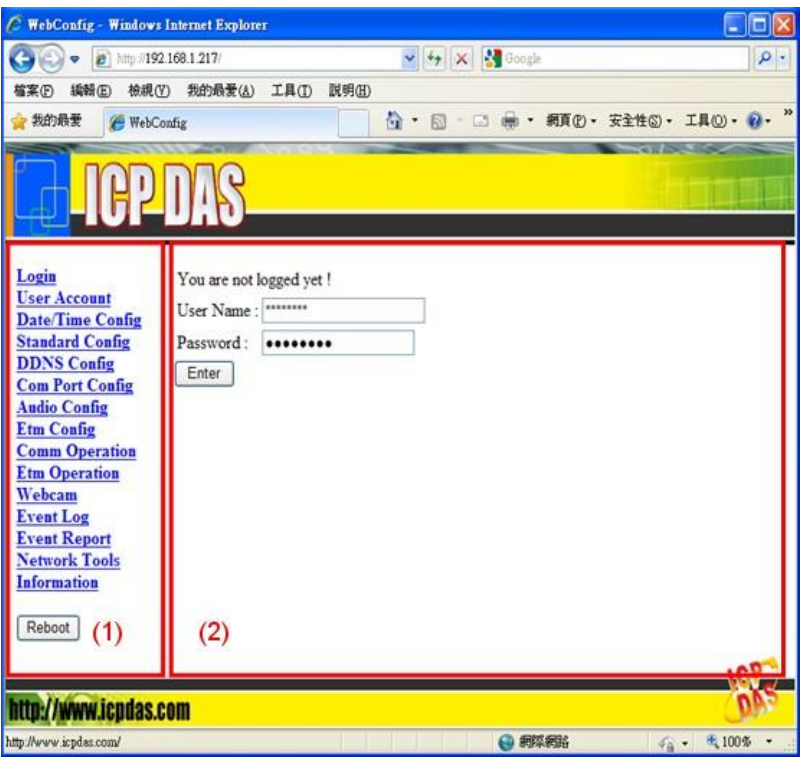

圖十九 Web Config 畫面

 上圖中,左側(1)為網頁功能選單,右側(2)為子網頁內容,網 頁功能選單內容,Server 端與 Client 端內容不同,說明如下:

Server 端網頁功能選單—

- Login
- User Account
- Date/Time Config
- Standard Config
- DDNS Config
- Com Port Config
- Audio Config
- Etm Config
- Comm Operation
- Etm Operation
- Webcam
- Event Log
- Event Report
- Network Tools

#### Information

Reboot

Client 端網頁功能選單—

- Login
- User Account
- Date/Time Config
- Standard Config
- Com Port Config
- Audio Config
- $\bullet$  Comm Operation
- Etm Operation
- Network Tools
- Information

Reboot

"Reboot"按鈕,提供使用者,將 M2M-720-A 進行系統重置,重 新載入啟動。

<span id="page-21-0"></span>3.3 子網頁功能說明及介紹 一、Login:使用者登入與登出介面

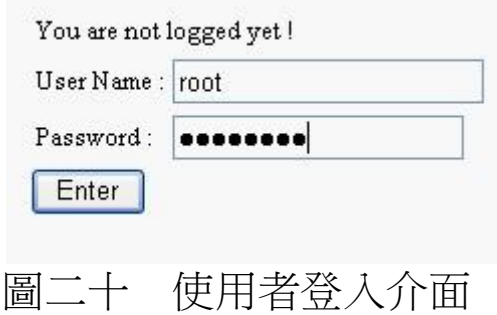

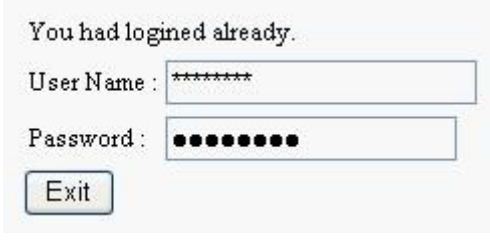

圖二十一 使用者登出介面

二、User Account:使用者登錄帳戶管理,帳戶一(Account 1)為 系統管理者帳戶,只有系統管理者帳戶(預設 user name="root", password="icpdas"),方可進入此網頁,進行編輯與修改設定。

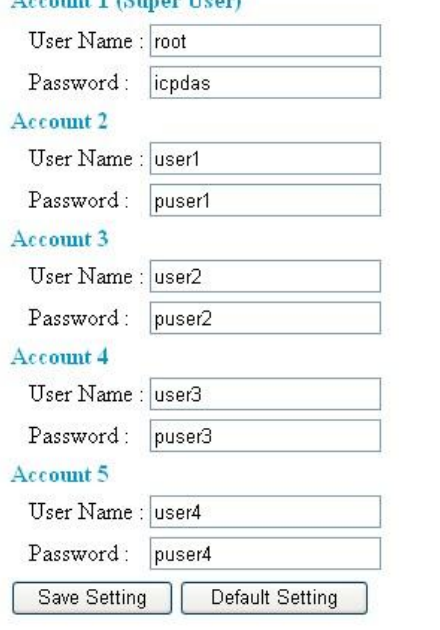

圖二十二 使用者登錄帳戶管理介面

三、Date/Time Config: 系統日期、時間設定介面,日期設定格 式為→西元年(四位數)/月(兩位數)/日(兩位數),時間設定格式為 →時(兩位數):分(兩位數):秒(兩位數),按下"Refresh"按鈕, 可取得當前系統日期時間,按下"Setting"按鈕,則可設定當前系 統日期時間。

### **System Time**

Date (Year/Mon/Day): 2008/10/27 Time (Hour:Min:Sec): |17:12:59

Refresh | Setting

圖二十三 系統日期、時間設定介面

四、Standard Config:系統及網路配置介面,所有設定變更後, 皆須將模組重新開機或系統重置後方可生效,內容分項說明如 下:

### 1. System

a. Operation Mode: VSoIP Server / VSoIP Client。

提供使用者設定 M2M-720-A 作為 Server 端或 Client 端,若為 Client 端,則會於網路正常的情況下自動與 Server 端連線,並可隨時由 Server 端控制連線,若為 Server 端則可等候各個 Client 端來登入。

### 2. Encryption

- a. Mode: None / DES / AES 。
	- 提供使用者設定加密模式,"None"表示不執行加密功 能。
- b. Key: 提供使用者設定加密金鑰, 最大長度為 8 個字 元。
- 3. NetWork

a. Host Name:用來設定模組名稱,可用較明顯易懂的名 稱供操作時辨識。

### b. Connect to Server by: IP / DNS

這個選項主要提供 Client 端設備,設定與 Server 端之 間的連線,是依據 Server 的 IP 或 DNS。

- c. ServerIP:主要提供 Client 端設備,設定所要連線之 Server 的 IP 位址。
- d. ServerDNS: 主要提供 Client 端設備,設定所要連線之 Server 的 DNS。
- e. Communication Port:設定 M2M-720-A Server 端與 Client 端之間, 網路通訊連線的埠號, 預設為"443"。
- f. VPN: Disable / Enable 提供使用者選擇,是否要啟動 VPN 連線功能。
- g. Boot Protocol:Static IP / DHCP / ADSL Connection 這個選項是用來決定本模組的網路連線方式,可區分靜 態 IP(Static IP)、動態 IP(DHCP)、PPPoE 連線(ADSL Connection),而每次重新開機時,則會依此選項來決定網 路連線的方式來讀取相關的配置參數來啟動 M2M-720- A 的網路連線。
- 4. Static IP Config
	- a. IP Address:用來設定 M2M-720-A 的靜態 IP 位址。
	- b. NetMask:用來設定 M2M-720-A 的子網路遮罩。
	- c. GateWay:用來設定 M2M-720-A 所使用的網路預設閘 道的 IP。
	- d. DNS Server: 用來配置 Domain Name Service Server 的 IP。

5. ADSL Config: M2M-720-A 模組透過 ADSL 連線上網, 所需輸入的相關資訊,User Name 及 Password 則由網路服

### 務提供業者(ISP)來提供。

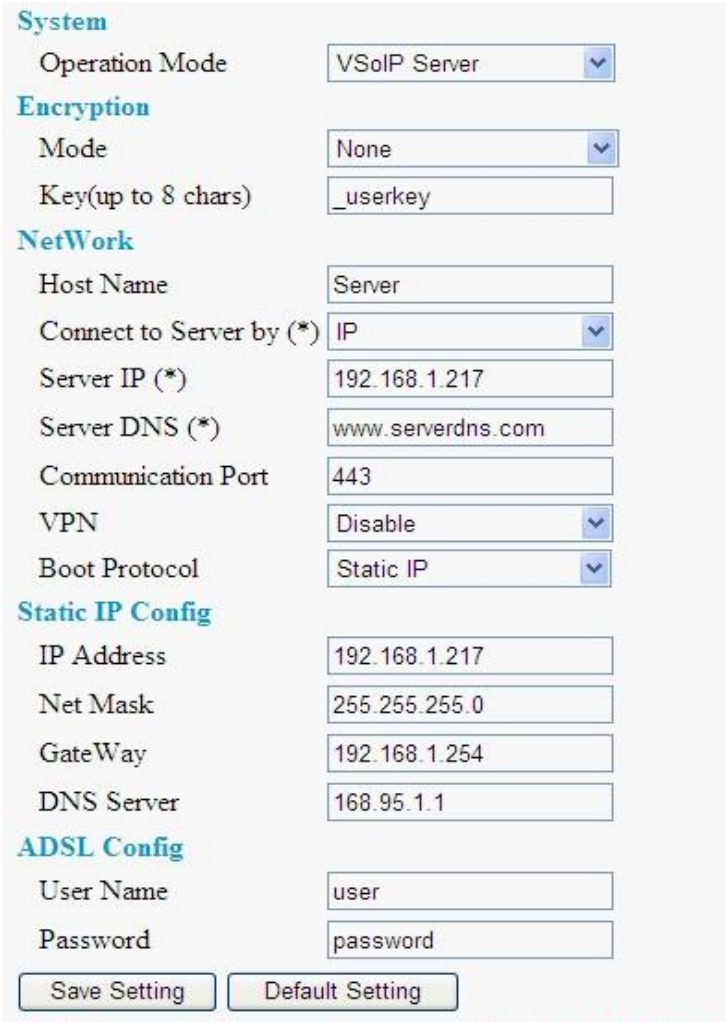

PS: (\*) means the parameters are used only for VSoIP\_Client

圖二十四 系統及網路配置介面

五、DDNS Config:當 M2M-720-A Server 端對外連線,非採用 固定 IP 時且與 Client 端不同網域,此時 Client 端將會因為 Server 端 IP 非屬同一個網域,導致無法與 Server 端連線,在此 提供一個動態 DNS 註冊的解決方案,當 Server 端 IP 改變時, Server 端會自動將當前 IP 註冊至提供動態 DNS 服務的網站(因 各家提供動態 DNS 服務的網站,註冊 DNS 方式,多少有些出 入 , 此處建議使用者採用 DynDNS [\(http://dyn.com/dns/\)](http://dyn.com/dns/) / FreeDNS [\(http://freedns.afraid.org/\)](http://freedns.afraid.org/) / zoneedit [\(http://www.zoneedit.com/\)](http://www.zoneedit.com/) / no-ip [\(http://www.noip.com/\)](http://www.noip.com/)  $\Diamond \overline{\exists}$ ,

所提供之服務), Client 端則可依據使用者所註冊之網域名稱, 與 Server 端連線,此處將以 DynDNS 公司所提供的 DDNS 服務 申請步驟,進行說明。。

- 1. 動態 DNS 帳號, 申請步驟說明:
	- a. 開啟網頁瀏覽器,於網址列鍵入 <http://www.dyndns.com/>, 並 按下 Enter。
	- b. 登入使用者帳號,填入 user name 及 password,如未曾 建立使用者帳戶,請按下 Create Account 連結,填入 相關使用者資訊,建立使用者帳戶後,再行登入使用 者帳戶。

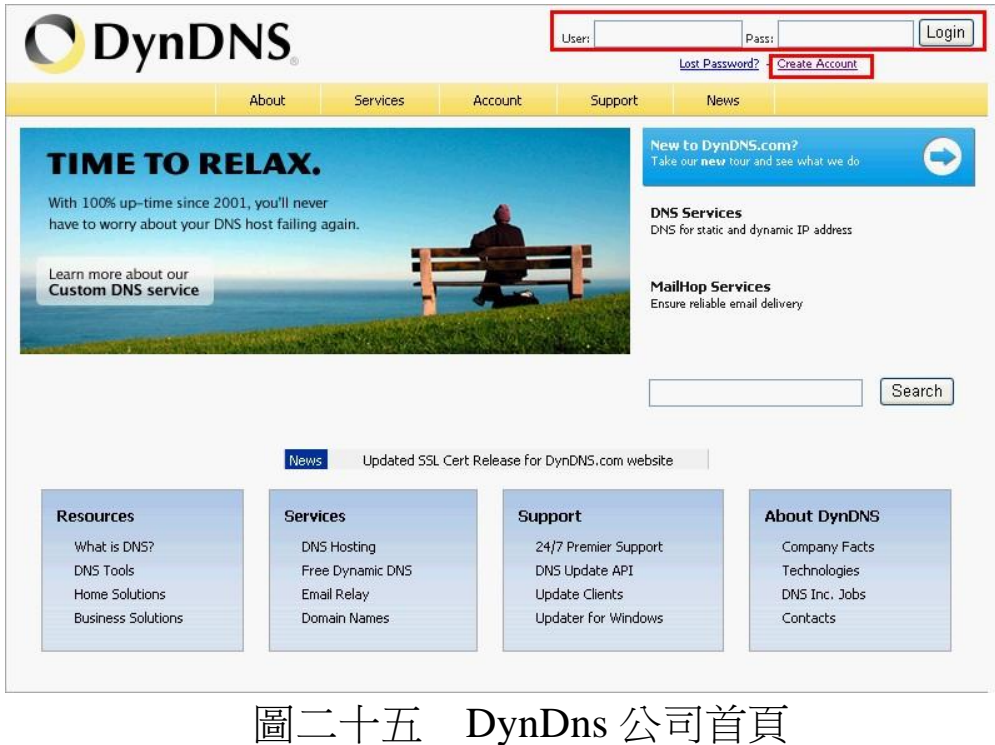

c. 點選"Services"連結,進入 Services 網頁。

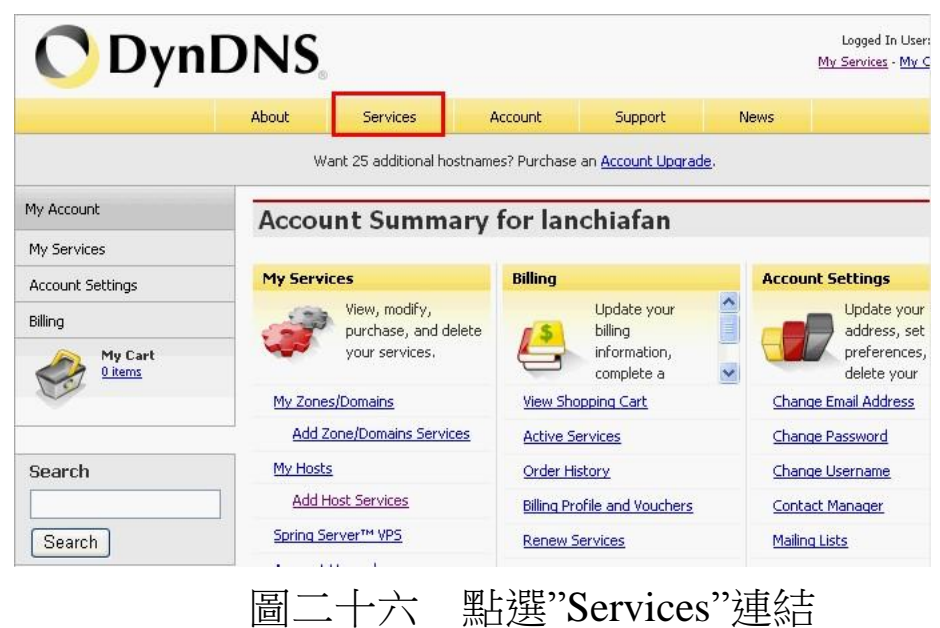

d. 點選"Dynamic DNS"連結,進入 Dynamic DNS 網頁。

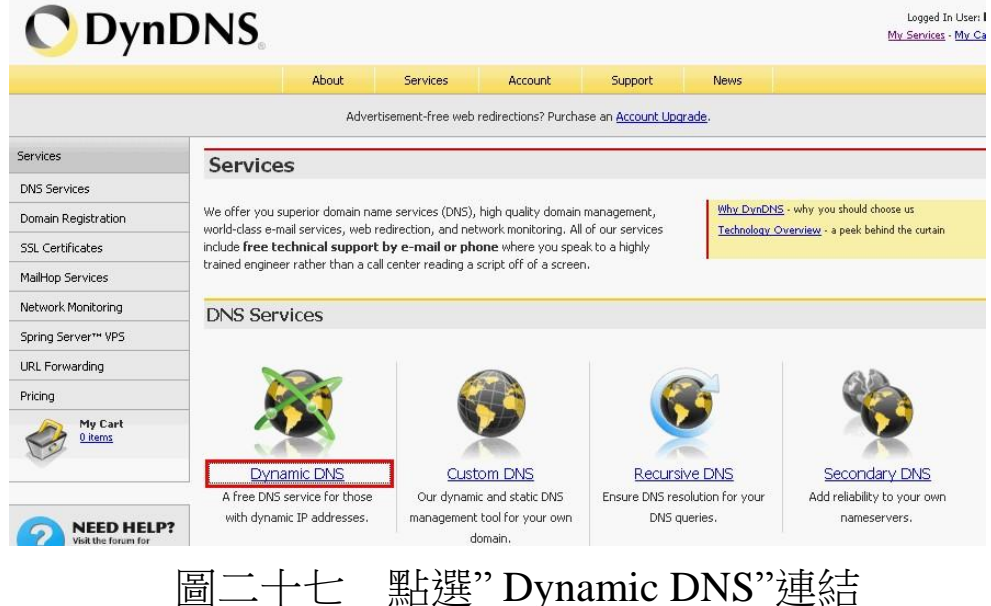

e. 點選"Get Started"連結,進入 DDNS 申請網頁。

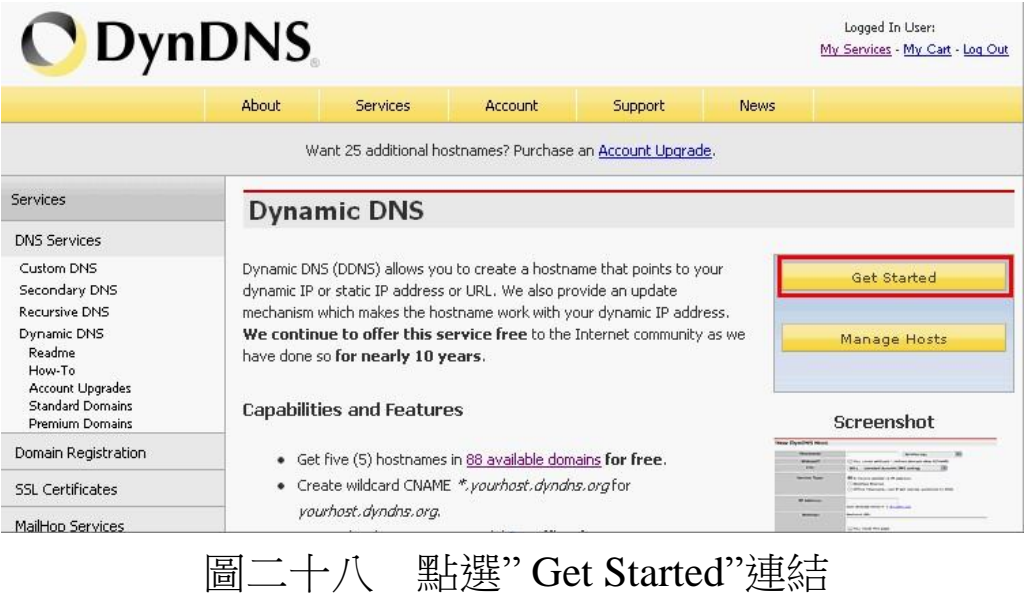

f. 填入使用者所想要申請的 Domain Name 及選擇網域名 稱(此處為 icpdas.homelinux.com), 並填入 Server 端的 IP 位址,其他選項,可不必理會,再按下"Create Host"按鈕,即可完成申請。

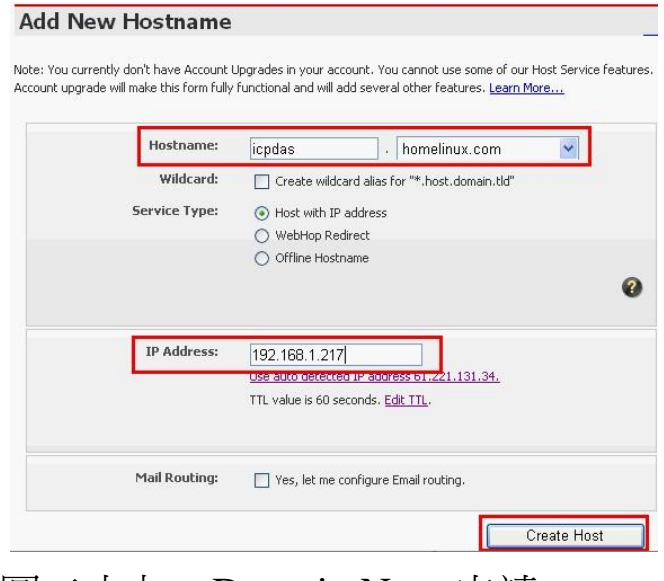

圖二十九 Domain Nam 申請

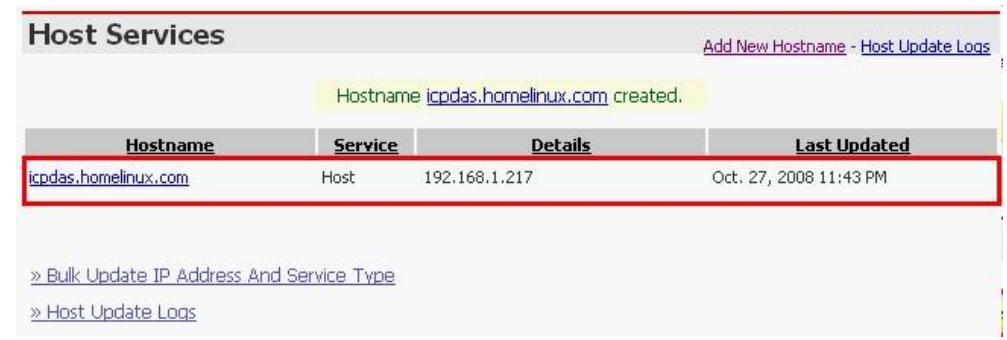

圖三十 Domain Name 申請完成

- 2. DDNS Config 子網頁設定說明:
	- a. DDNS Service: Disable / Enable 提供使用者設定,是否要啟動 DDNS 功能。
	- b. DDNS System:填入使用者所申請的 DDNS 服務提供 者 , 使 用 者 可 以 選 擇 FreeDNS/Zoneedit/NOIP/ DynDNS。
	- c. Host Name:填入使用者所申請的 Domain Name (如 icpdas.homelinux.com)。
	- d. User Name: 填入使用者於 DDNS 服務提供者,所申請 的帳戶名稱。
	- e. Password:填入使用者於 DDNS 服務提供者,所申請 的帳戶密碼。

# **DDNS Config**

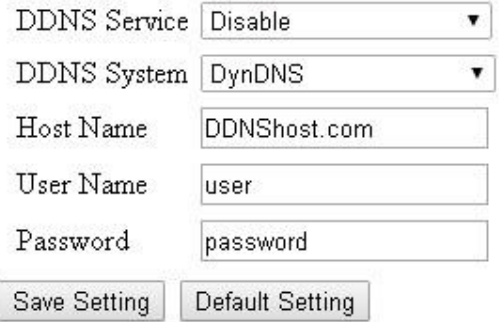

圖三十一 DDNS 設定介面

六、Com Port Config:提供使用者設定 Server 與 Client 端之間 的 Com Port 通訊設定, 如 Client 端設定與 Server 端設定, 不同 時, 在進行 Com Port 資料對傳時, 將以 Server 端設定為主, 此 頁面之設定,將於每次 M2M-720-A 開機或系統重置後生效。

- 1. Local Port:RS232 / RS485 / VxComm 設定 M2M-720-A 本機端的 Com Port 通訊,要透過 RS232、RS485 或是 VxComm。
- 2. Remote Port: RS232 / RS485 / VxComm 設定經由網路與 M2M-720-A 本機端連接的 Client 設備 上之 Com Port 通訊,要透過 RS232 或是 RS485 或是 VxComm,此設定只有在 M2M-720-A 作為 Server 時, 方為有效。
- 3. Baud Rate:1200 / 2400 / 4800 / 9600 / 19200 / 38400 / 57600 / 115200 / 230400 bps
- 4. Data Bits:5 / 6 / 7 / 8 data bits
- 5. Parity: None / Odd / Even / Space
- 6. Stop Bits:  $1/2$  stop bits
- 7. Flow Control:None / Hardware / XonXoff

### **Com Port Config**

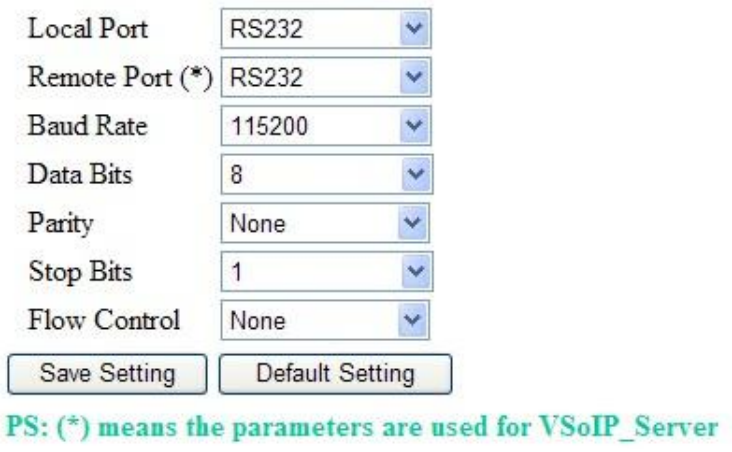

圖三十二 Com Port 設定介面

七、Audio Config:提供使用者設定 M2M-720-A 輸入與輸出音 量的大小及 Server 端與 Client 端之間,聲音傳輸時的聲音壓縮 品質,當聲音音質不佳時,適當調整 Quality 及輸出入音量配 置,可改善此狀況。

- 1. Quality:2~10 設定 Server 端與 Client 端之間,聲音傳輸時的聲音壓縮 品質,10 代表最佳音質。
- 2. Output Volume:  $0~10$ 輸出音量設定,10 表示最大
- 3. Input Volume:  $0 \sim 10$ 輸入音量設定,10 表示最大

# **Audio Config**

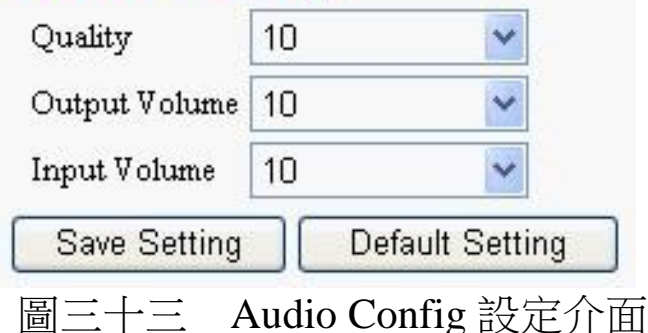

八、ETM Config:提供使用者設定網路穿透操作模式(ETM operation)的相關設定,說明如下:

1. Target IP:

設定與 Client 端連接的目的設備(例如: PLC)之 IP 位址。

- 2. Configure file: Configure $1~-8$ 設定進行網路穿透操作模式(ETM operation)時,所採用 的通訊配置檔。
- 3. Start value of port scan:  $1~-65535$ 設定當進行通訊埠掃瞄(Port Scan)時,所掃描的第一個 埠號。
- 4. Stop value of port scan:  $1~-65535$ 設定當進行通訊埠掃瞄(Port Scan)時,所掃描的最後一

個埠號。

- 5. Save Setting: 儲存當前設定。
- 6. Default Setting:載入預設值。
- 7. Port Setting: 進入通訊埠設定頁面。
	- a. Configure file:選擇通訊配置檔。
	- b. Show:顯示通訊配置檔內容。
	- c. Set:設定通訊配置檔內容。
	- d. Return: 返回上一百。
	- e. Configuration:通訊配置檔內容,Target Port 表示目的 設備所採用的通訊埠,Communication Port 表示 M2M-720-A 所採用的通訊埠。
- 8. Port Scan:進入通訊埠掃瞄頁面。
	- a. Target IP:顯示目的設備 (例如: PLC) 之 IP 位址。
	- b. Port Range:顯示通訊埠掃瞄範圍。
	- c. Save result to:選擇將掃描結果儲存到哪一個通訊配置 檔。
	- d. Scan result:顯示通訊埠掃描結果。
	- e. Login list:顯示當前已完成登錄的 M2M-720-A 客戶端 設備。
	- f. Start scan:啟動通訊埠掃描功能,使用者需先於 Login list 中,選擇與目的設備相連接的 M2M-720-A 客戶端 設備,再按下 Start scan 按鈕,啟動通訊埠掃描功 能,,比時 Start scan 按鈕將會消失,並產生 Stop scan 按鈕,待掃描完成後,Stop scan 按鈕將會消失,並再 次產生 Start scan 按鈕。
	- g. Return:返回上一頁。

# **Etm Config**

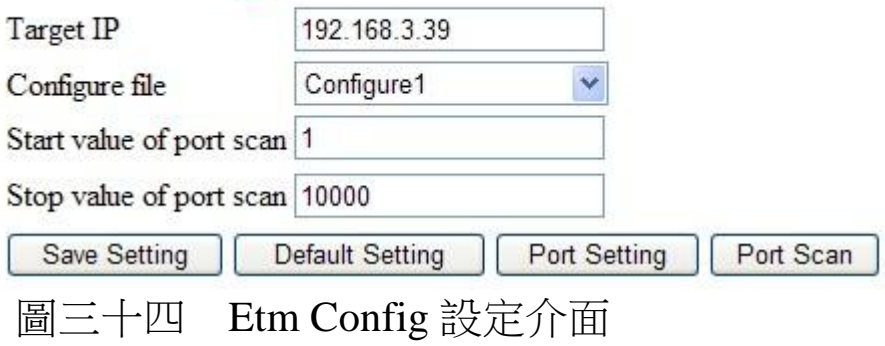

### **Port Setting**

Configure file Configure1 v Show Set Return

#### **Configuration:**

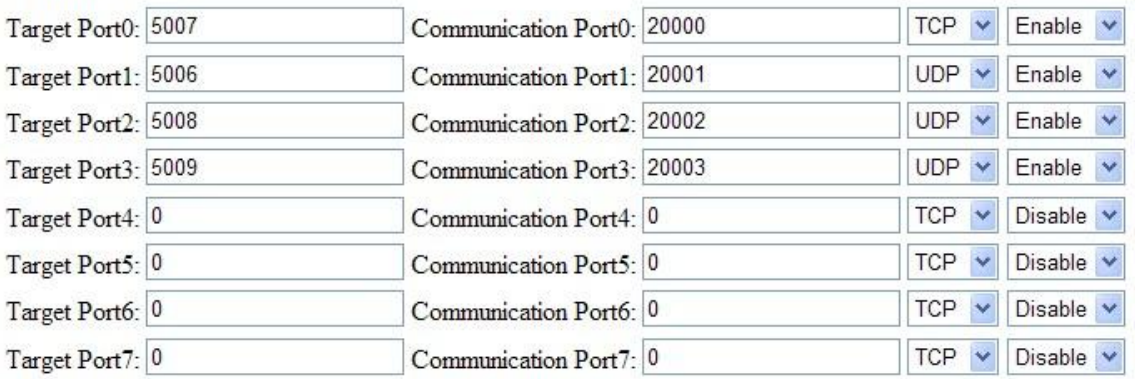

圖三十五 通訊埠設定介面

### **Port Scan**

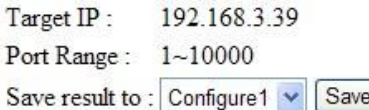

#### Scan result:

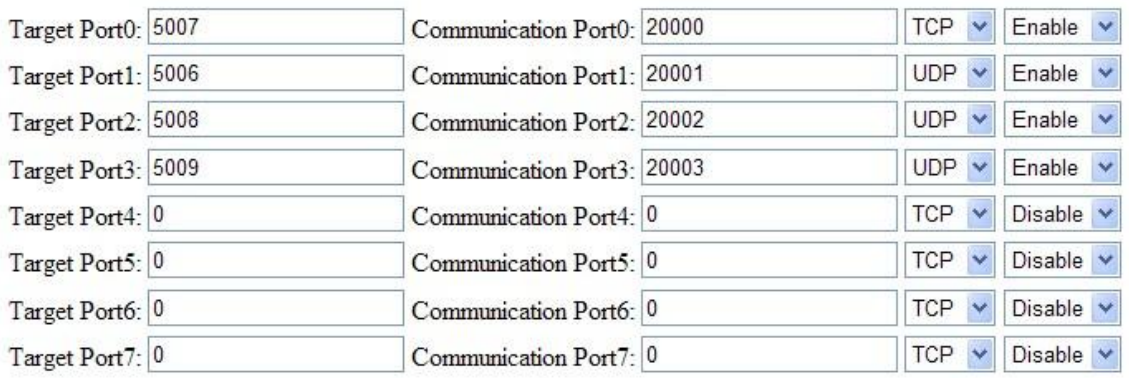

Note:

None

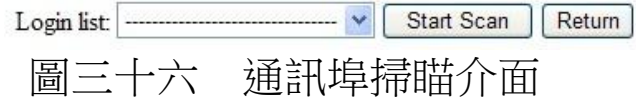

九、Comm Operation:提供使用者進行聲音與序列資料通訊的 操作介面。

- 1. Communication configure:使用者可在此設定下,選擇當 下,所要進行通訊的設定,但只限於當次通訊,並不會 影響每次系統開機時的開機設定。
	- a. Quality:聲音傳輸品質設定 (2~10)
	- b. Local Port:用來設定本機端所要進行通訊的 Com Port (RS232/RS485/VxComm) 。
	- c. Remote Port:用來設定 Client 端所要進行通訊的 Com Port (RS232/RS485/VxComm, 此設定只有在 M2M-720-A 作為 Server 時,方為有效。
	- d. Baud Rate:用來設定 Com Port 通訊速率 (1200 / 2400 / 4800 / 9600 / 19200 / 38400 / 57600 / 115200 / 230400

bps) 。

- e. Data Bits:用來設定 Com Port 通訊資料長度(5 / 6 / 7 / 8 data bits)。
- f. Parity:用來設定 Com Port 通訊同位元 (None / Odd / Even / Space) 。
- g. Stop Bits:用來設定 Com Port 通訊停止位元(1 / 2 stop bits)。
- h. Flow Control:用來設定 Com Port 通訊流量控制 (None / Hardware / XonXoff) 。
- i. GetStatus 按鈕: 取得當前的通訊配置與通訊狀況。
- j. SetStatus 按鈕:設定當前的通訊配置。
- 2. Operation: 此項目,僅會出現在 Server 端的網頁上, Client 端將不會出現,如要更新顯示系統狀態,可按下 "GetStatus"按鈕
	- a. Your Status:可顯示當前系統狀態,說明如下:
		- Idle Mode: 閒置模式,此時系統未建立聲音及 Com Port 通訊聯 結。
		- **Broadcast Connection Mode:** 音訊廣播模式,此時系統會將 Server 端的麥克風音 源,經由網路傳輸到目前所有已完成登錄的 Client 設備上。
		- Broadcast & Pair Mode: 音訊廣播及雙向通訊模式,此時系統會將 Server 端 的麥克風音源,經由網路傳輸到目前所有已完成登 錄的 Client 設備上,並將與使用者所選擇的 Client 設備,建立雙向語音通訊與 Com Port 資料傳遞。
		- Pair Connection Mode: 雙向通訊模式,此時系統會將使用者所選擇的 Client 設備,建立雙向語音通訊與 Com Port 資料傳

遞。

- ETM Connection Mode: 網路穿透通訊模式,此時系統會將使用者所選擇的 Client 設備,建立雙向語音通訊與網路資料傳遞。
- ETM Scan Mode: 網路通訊埠掃描模式,此時系統會針對使用者所選 擇的目的設備(例如:PLC), 進行通訊埠掃描。
- Bandwidth Test Mode: 通訊頻寬測試模式,此時系統會針對 Server 及 Client 間的通訊頻寬,進行測量。
- b. Request connection list:此項目可顯示目前已發出通訊 請求的 Client 名單。
- c. Login list:此項目可顯示目前已完成登錄的 Client 名 單。
- d. "Pair Connection"按鈕:對 M2M-720-A Server 下達建立 雙向通訊連接命令,執行前,須先於 Login list 選擇, 所要連接的 Client 設備。
- e. "Broadcast Connection"按鈕:對 M2M-720-A Server 下 達建立音訊廣播命令。
- f. "Broadcast & Pair"按鈕:對 M2M-720-A Server 下達建 立音訊廣播及雙向通訊連接命令,執行前,須先於 Login list 選擇,所要連接的 Client 設備。
- g. "Drop Client"按鈕:對 M2M-720-A Server 下達取消雙 向通訊連接命令,並返回音訊廣播模式。
- h. "Request Break"按鈕:對 M2M-720-A Server 下達取消 所有聲音及 Com Port 資料傳遞。

PS: Server 端最大可同時登錄 64 個 Client 端設備,但當 選擇"音訊廣播模式"或"音訊廣播及雙向通訊模式"時,建 議 Client 端設備數量不要超過 32 個,否則將有可能造 成,音源傳遞斷續問題。

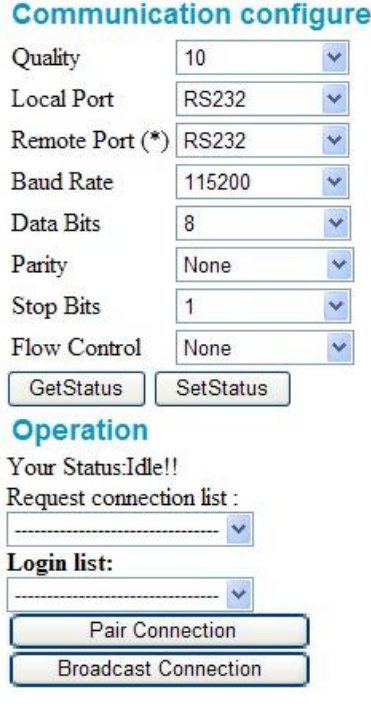

圖三十七 Comm Operation 操作介面

十、ETM Operation:供使用者進行聲音與網路穿透模式的操作 介面。

- 1. Communication configure:使用者可在此設定下,選擇當 下,所要進行通訊的設定,但只限於當次通訊,並不會 影響每次系統開機時的開機設定。
	- a. Quality:聲音傳輸品質設定 (2~10)
	- b. Target IP:設定與 Client 端連接的目的設備 (例如: PLC) 之 IP 位址。
	- c. Configure file:設定進行網路穿透操作模式 (ETM operation) 時,所採用的通訊配置檔。

d. GetStatus 按鈕:取得當前的通訊配置與通訊狀況。 e. SetStatus 按鈕:設定當前的通訊配置。

- 2. Operation: 此項目,僅會出現在 Server 端的網頁上, Client 端將不會出現,如要更新顯示系統狀態,可按下 "GetStatus"按鈕
	- a. Your Status:可顯示當前系統狀態,詳細說明請參考 "Comm Operation"頁面說明。
	- b. Request connection list:此項目可顯示目前已發出通訊 請求的 Client 名單。
	- c. Login list:此項目可顯示目前已完成登錄的 Client 名 單。
	- d. "Pair Connection"按鈕:對 M2M-720-A Server 下達建立 雙向通訊連接命令,執行前,須先於 Login list 選擇, 所要連接的 Client 設備。
	- e. "Request Break"按鈕:對 M2M-720-A Server 下達取消 所有聲音及資料傳遞。

#### **Communication configure**

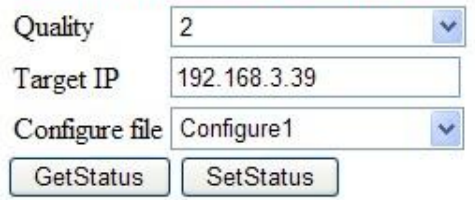

#### **Operation**

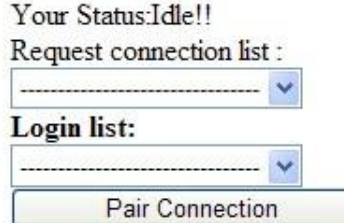

圖三十八 Etm Operation 操作介面

十一、Webcam:此項目,僅會出現在 Server 端的網頁上,

Client 端將不會出現,當與所連接的 Client 設備,進行 Pair Connection 連線時,若該 Client 設備,具備影像擷取介面時, 使用者點選圖三十九中, Remote Image 的文字連接後, 即可於 圖四十中,看到該 Client 端的現場即時影像。

Note1: M2M-720-A 不具備影像擷取介面 Note2: 網頁瀏覽器上必須啟動 JavaScript 功能,方可看見影像。

### Image

**Remote Image** PS: The remote image function will enable at Pair Connection Mode 圖三十九 Webcam 操作介面

# **Remote Image**

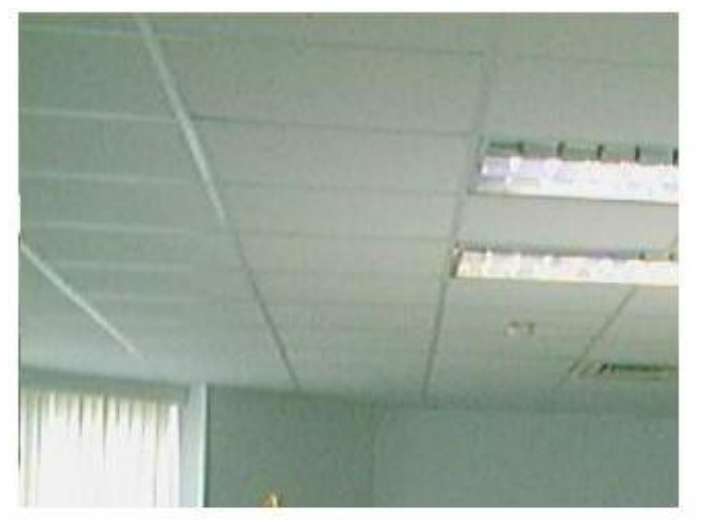

圖四十 Remote Image 顯示介面

十二、Event Log:此處將會顯示所有 Client 設備,進行登入、 請求連線中斷與通訊中斷…等事件,"Clear Log"按鈕,可提供 使用者清除事件記錄。

M2M-720-A 中文使用手冊 (Version 1.60, Feb/2018) PAGE:40

### **Event Log**

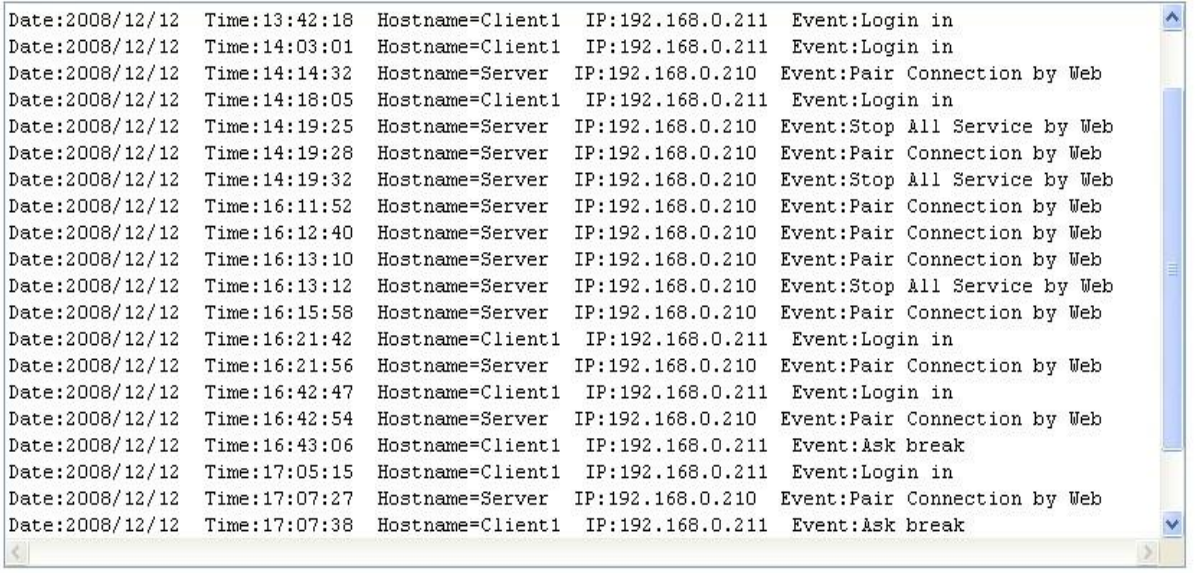

Clear Log

圖四十一 Event Log 網頁

十三、Event Report:此網頁是提供使用者設定將 Server 端所記 載的事件記錄,於固定的時間以 Email 的方式,寄給使用者, 此處是採用 SMTP 通訊協定,提供外寄郵件服務,由於各家 mail server 提供者,所採用的通訊設定,皆有所不同, 在此建議 採用 Google 所提供之 Gmail,作為此處之 mail server,如尚未 申請 Gmail 服務,請先至下列網址 [http://gmail.com](http://gmail.com/),申請一個 使用者帳戶,網頁內容說明如下:

- 1. Function: Disable / Enable 提供使用者設定,是否要啟動 Event Report 功能,在啟動 此項設定之前,須先完成 Mail Server 設定,否則 Event Report 將無法正確的寄至使用者指定的信箱。
- 2. Report Cycle: every month / every week / every day 可設定事件回報週期(每月、每週或每天)。
- 3. Report Date for monthly:1~31 針對回報週期為每月時,設定事件回報日。
- 4. Report Date for weekly: Monday  $\sim$  Sunday

針對回報週期為每週時,設定事件回報日。

5. Report Time:  $00:00 \sim 23:59$ 

設定事件回報時間,格式為"時(兩位數):分(兩位數)"。

- 6. "Save Setting"按鈕:提供使用者儲存設定。
- 7. "Default Setting"按鈕:提供使用者取出預設值。
- 8. "Mail Server Setting"按鈕:進入 Mail Server 設定網頁, 網頁內容說明如下:

a. Mail Server:設定 mail server 的網址,此處設定為 "smtp.gmail.com"(以 Gmail 為例)。

b. Mail Port:設定 mail server 的通訊埠,此處設定為 "587"(以 Gmail 為例)。

c. Mail To:設定接收 Event Report 的信箱地址,如 \*\*\*\*@gmail.com。

d. Mail From:設定使用者於 Gmail 所申請帳戶的信箱地 址,如\*\*\*\*@gmail.com。

e. Authentication Method: None / AUTH LOGIN / AUTH PLAIN

選擇使用者帳戶認證方式,此處設定為"AUTH LOGIN"(以 Gmail 為例)。

f. User Name:此處填入,使用者於 mail server (此處為 Gmail)的使用者帳戶名稱。

g. Password:此處填入,使用者於 mail server (此處為 Gmail)的使用者帳戶密碼。

h. TLS/SSL Certification: Enable / Disable

選擇是否要採用 TLS/SSL 認證加密,此處設定為" Enable"(以 Gmail 為例)。

i. "Save Setting"按鈕:提供使用者儲存設定。

j. "Default Setting"按鈕:提供使用者取出預設值。

k. "SendMail test"按鈕:提供使用者測試 mail server 設定 是否正確,當使用者按下按鈕後,如設定正確,則會於 網頁下方出現"SendMail success"字樣。

l. "Return"按鈕:返回 Event Report 網頁。

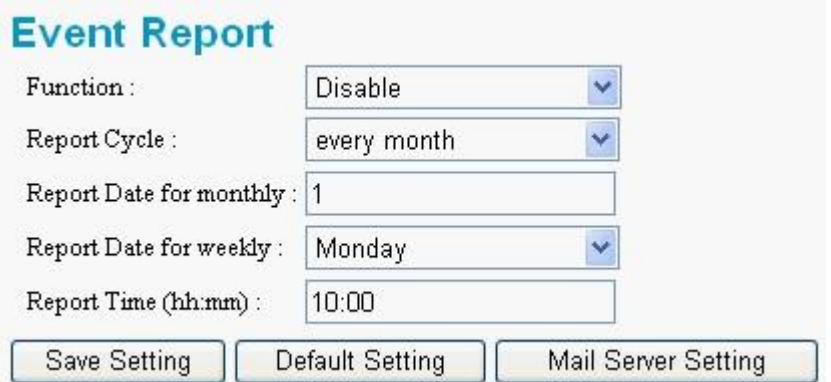

### 圖四十二 Event Report 網頁

# **Mail Server Setting**

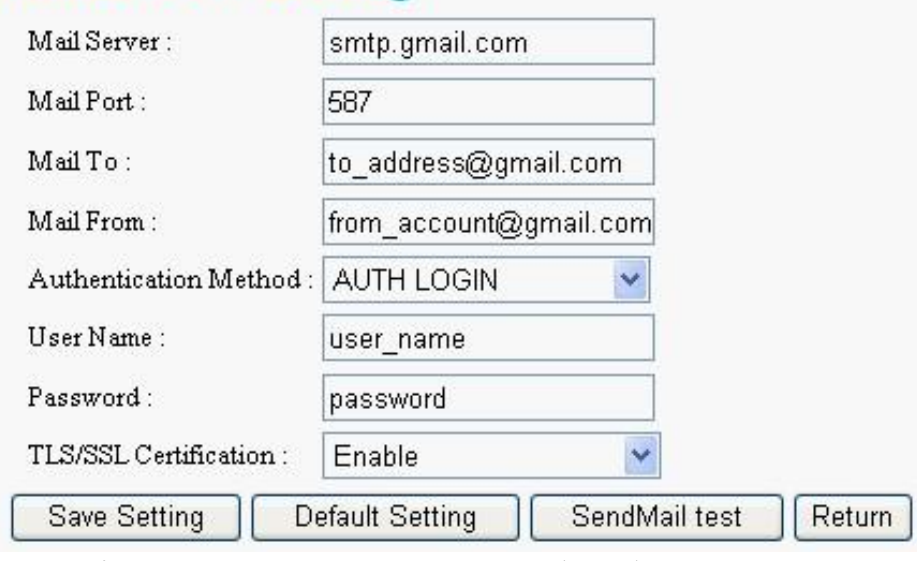

圖四十三 Mail Server Setting 網頁

十四、Network Tools:

- 1. Ping Command:提供使用者測試網路連線能力之工具。
- 2. ARP Command:顯示當前系統內部的 ARP 資訊。
- 3. Trace Route Command: 提供使用者追蹤網路封包傳送至 目的主機的路由紀錄。
- 4. Bandwidth Test Command:提供使用者進行通訊頻寬測 試之工具。

# **Network Tools**

**Ping Command ARP** Command **TraceRoute Command Bandwidth test Command** 

### 圖四十四 Network Tools 網頁

#### **Ping Command**

Ping (IP or Domain name) : google.com Start Refresh PING google.com (64.233.189.104): 56 data bytes 64 bytes from 64.233.189.104: icmp seq=0 ttl=52 time=64.2 ms 64 bytes from 64.233.189.104: icmp\_seq=1 ttl=52 time=62.0 ms<br>64 bytes from 64.233.189.104: icmp\_seq=2 ttl=52 time=61.9 ms 64 bytes from 64.233.189.104: icmp\_seq=3 ttl=52 time=60.1 ms --- google.com ping statistics ---4 packets transmitted, 4 packets received, 0% packet loss round-trip  $min/avg/max = 60.1/62.0/64.2$  ms **CIT** 

Note: This command can help user to test the network ability. If the network is available, it will show '4 packets transmitted, 4 packets received, 0% packet loss'.

# 圖四十五 Ping Command 網頁

### **ARP Command**

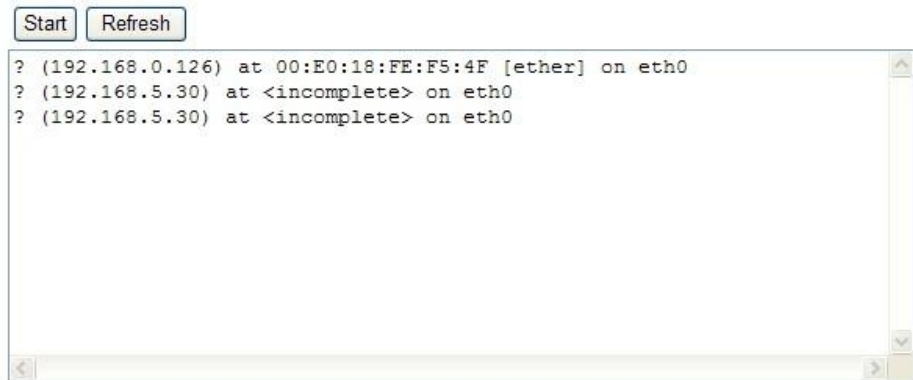

Note: This command can display the system ARP cache.

圖四十六 ARP Command 網頁

### **TraceRoute Command**

Host (IP or Domain name) : google.com

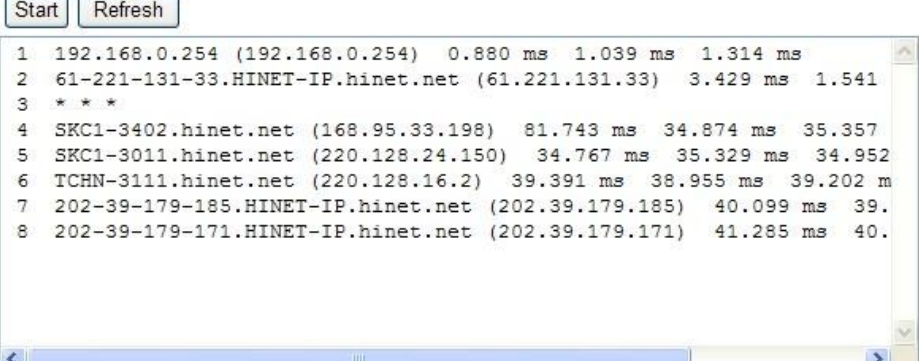

Note: This command can help user to trace the route ip packets follow going to 'Host'.

圖四十七 Trace Route Command 網頁

#### **Bandwidth Test Command**

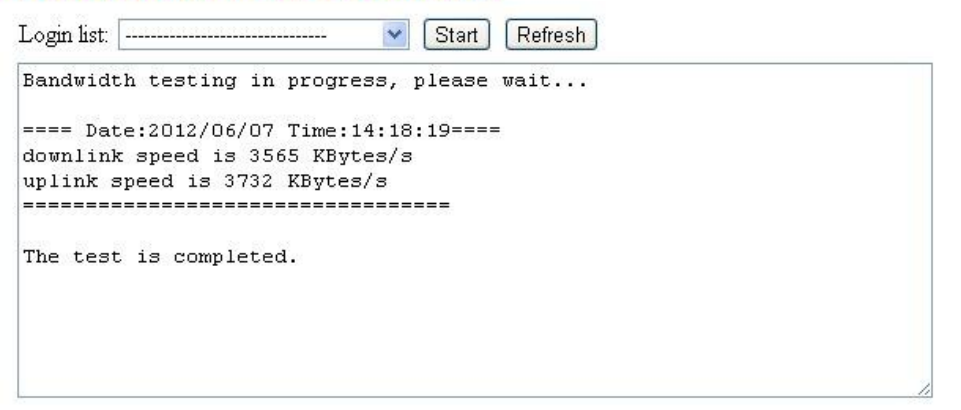

Note: This command can help user to test the network bandwidth.

About pair connection with audio only : The recommanded uplink/downlink speed is greater than 24 KBytes/s

About pair connection with audio and video : The recommanded uplink/downlink speed is greater than 54 KBytes/s

#### 圖四十八 Bandwidth Test Command 網頁

- 十五、Information:顯示 M2M-720-A 版本相關訊息
	- 1. OS Version:顯示內部作業系統版本號。
	- 2. Firmware Version:顯示內部應用程式版本號。
	- 3. Current IP:顯示當前網路通訊的 IP 位址。
- 4. Subnet Mask:顯示當前網路通訊的子網路遮罩位址。
- 5. Mac Address:顯示當前網路通訊的實體位址。
- 6. Licence Verify: 顯示內部程式授權認證狀況,顯示 OK,表示認證通過。

# **Information**

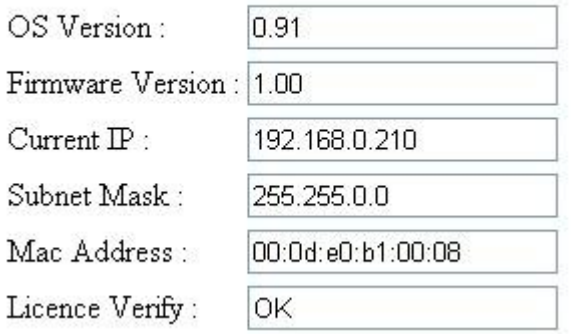

圖四十九 Information 網頁

# <span id="page-46-0"></span>**4.** 應用架構

### <span id="page-46-1"></span>4.1 雙向通訊連接(Pair Connection)

此通訊架構下, 是由一台 M2M-720-A 作為 Server 端, 一至多 台 M2M-720-A 作為 Client 端, Server 端在同一時間可同時接受多 台 Client 端設備進行登錄,但在進行通訊連接時,使用者僅可選 擇一台 Client 端設備,進行雙向通訊連接,此時 Server 端與 Client 端設備之間的聲音與 Com Port 資料,可透過網路進行完全 的資料交換,如圖五十、五十一。

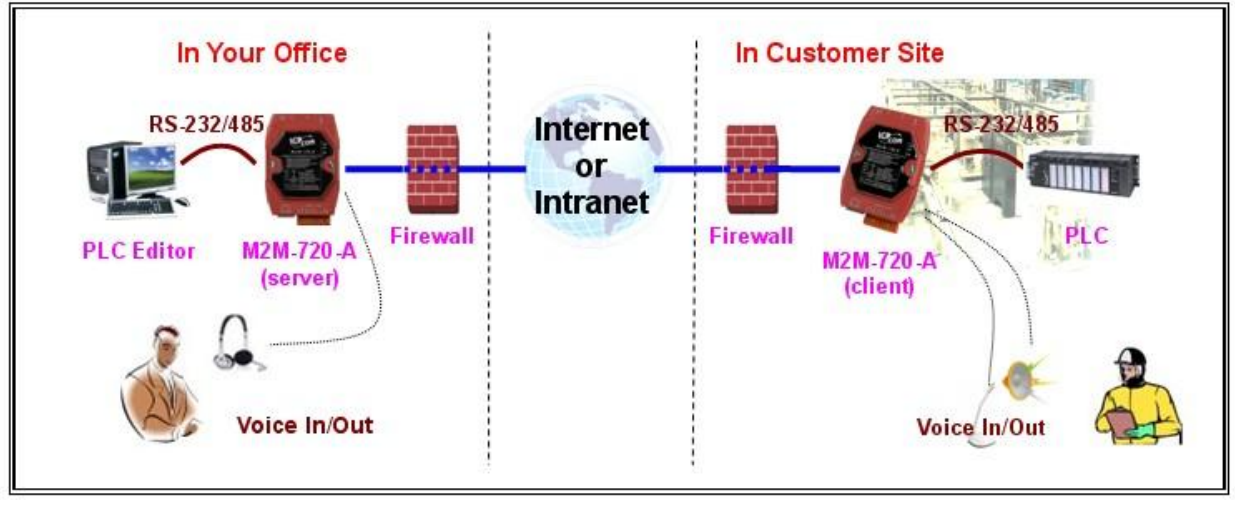

圖五十 雙向通訊連接(一台 Server 對一台 Client)

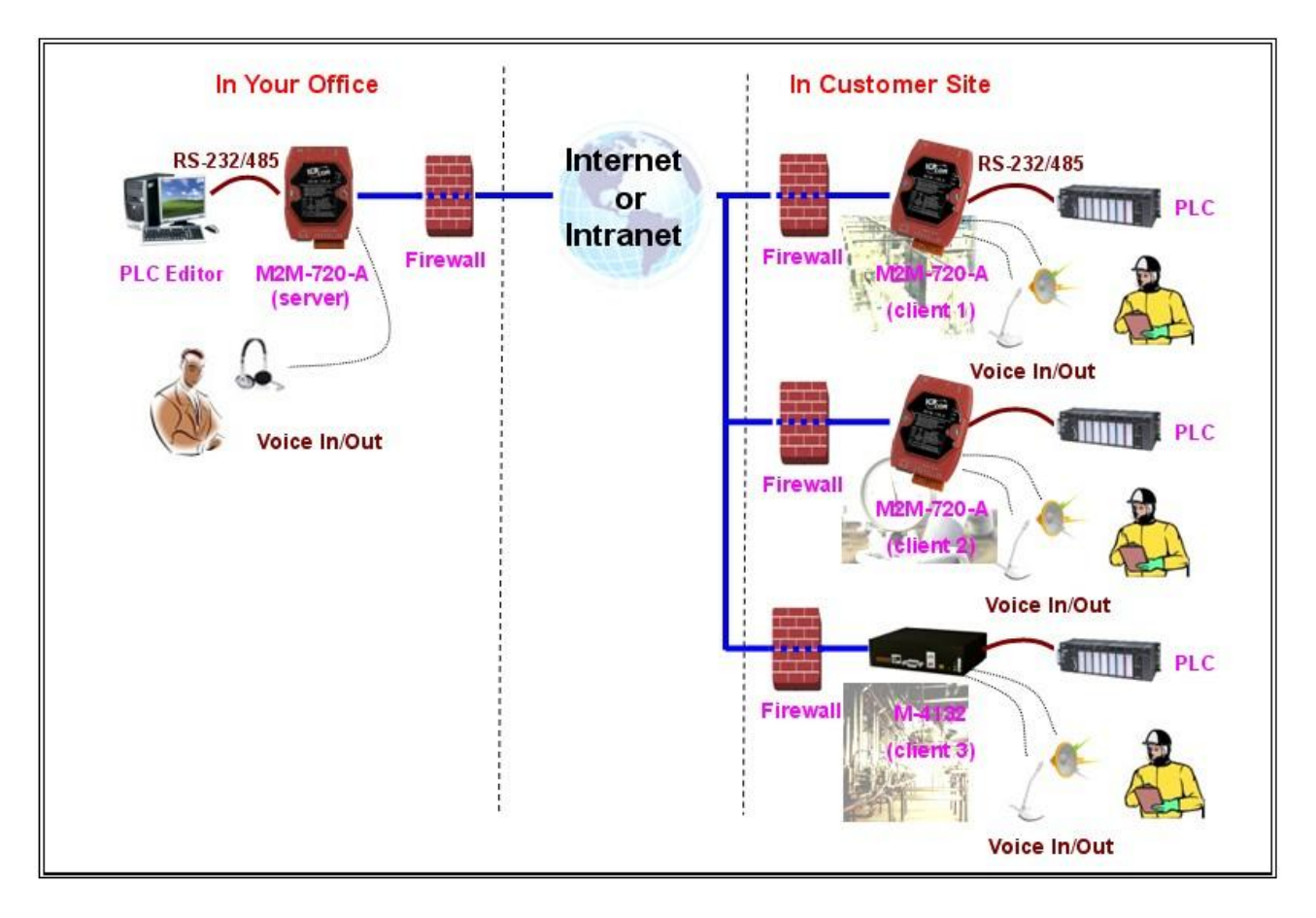

圖五十一 雙向通訊連接(一台 Server 對多台 Client)

### <span id="page-47-0"></span>4.2 廣播通訊連接(Broadcast Connection)

此通訊架構下,是由一台 M2M-720-A 作為 Server 端,多台 M2M-720-A 作為 Client 端, Server 端在同一時間可同時針對所有已 完成登錄的 Client 設備,進行單向的音訊廣播,此時 Sever 端的麥 克風音源,將可透過網路,傳送至所有已登錄的 Client 設備上,並 經由喇叭輸出,如圖五十二。

M2M-720-A 中文使用手冊 (Version 1.60, Feb/2018) PAGE:48

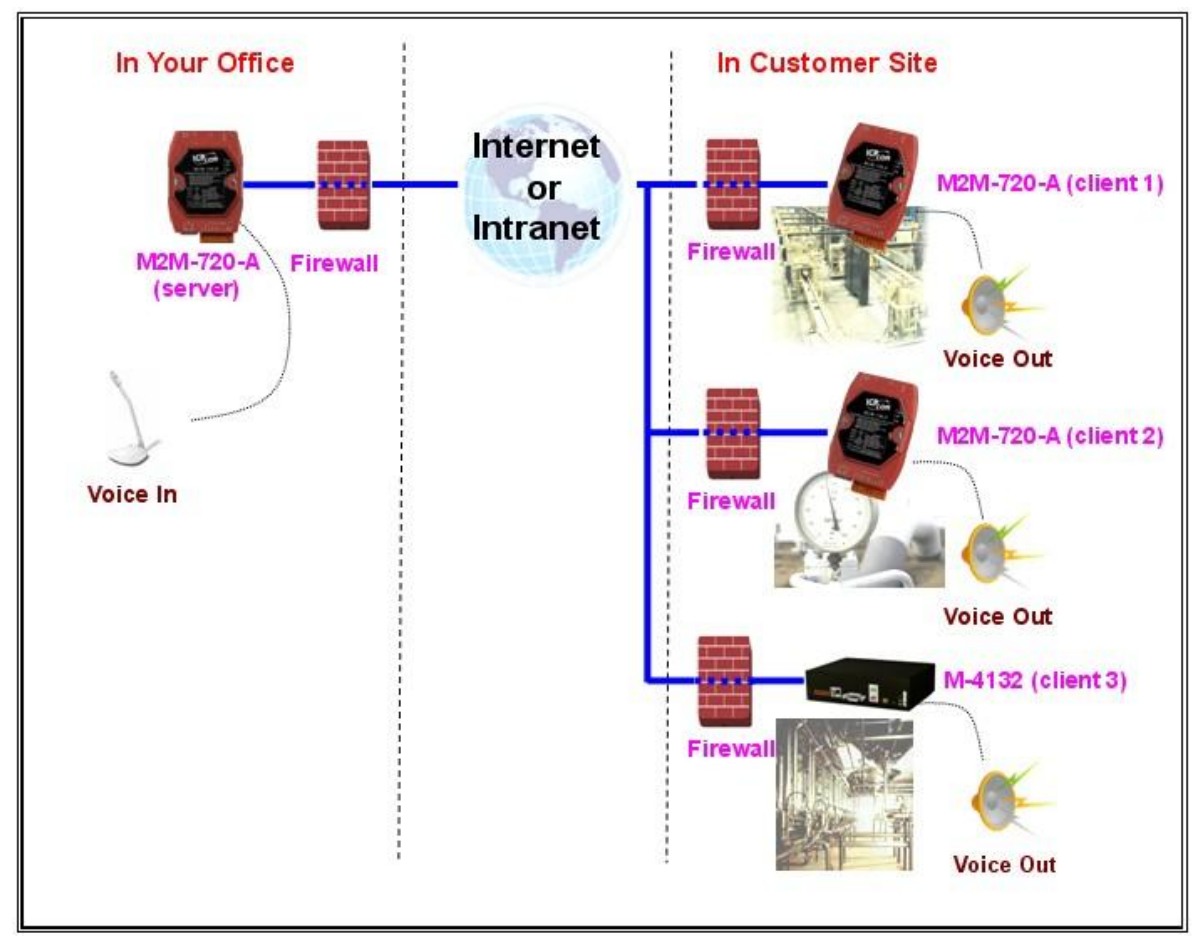

圖五十二 廣播通訊連接

## <span id="page-48-0"></span>4.3 網路穿透操作模式(Etm Operation)

此通訊架構下, 是由一台 M2M-720-A 作為 Server 端, 一至多 台 M2M-720-A 作為 Client 端, Server 端在同一時間可同時接受多 台 Client 端設備進行登錄,但在進行通訊連接時,使用者僅可選 擇一台 Client 端設備,進行雙向通訊連接,此時 Server 端與 Client 端設備之間的聲音,可透過網路進行雙向的語音傳輸,同 時使用者軟體程式(例如: PLC 編輯軟體)可透過 Server、Client 的通訊架構,達成與遠端設備(例如: PLC)連線之目的,可免除遠 端設備對固定 IP 之需求,如圖五十三。

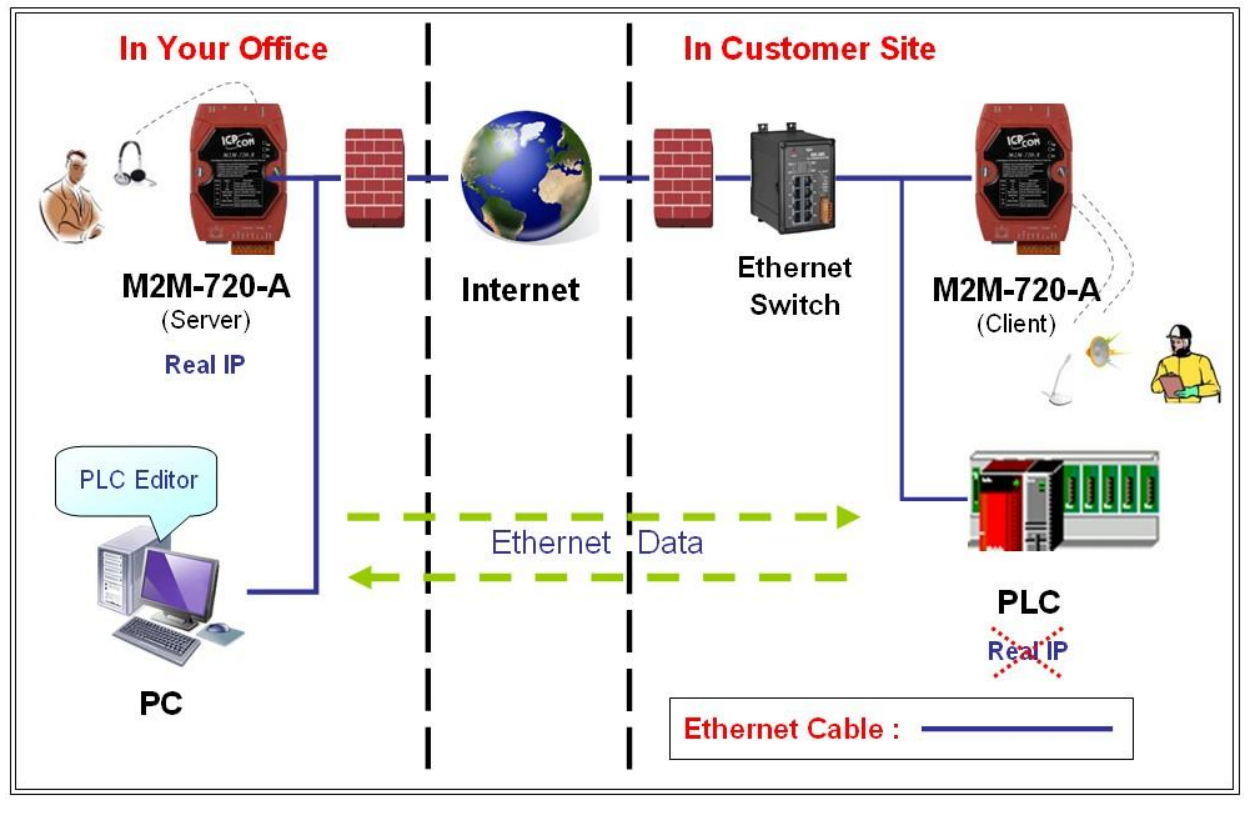

# 圖五十三 網路穿透操作模式

# <span id="page-50-0"></span>**5. VxComm** 應用

<span id="page-50-1"></span>5.1 簡介

VxComm(Virtual Com),是一種可以將遠端設備的 Com Port, 經由網路映射到本地端電腦的通訊技術,使用前,使用者必須先於 電腦中,安裝 VxComm Driver,安裝後,VxComm Driver 將會於電腦 中,產生出虛擬 Com Port,並映射到遠端的 M2M-720-A Com Port  $\vdash$  。

### <span id="page-50-2"></span>5.2 通訊架構

 在雙向通訊連接的通訊模式下,使用者可於 PC 上透過虛擬 Com Port 與 M2M-720-A Client 端連接的序列裝置,進行雙向資料傳輸。

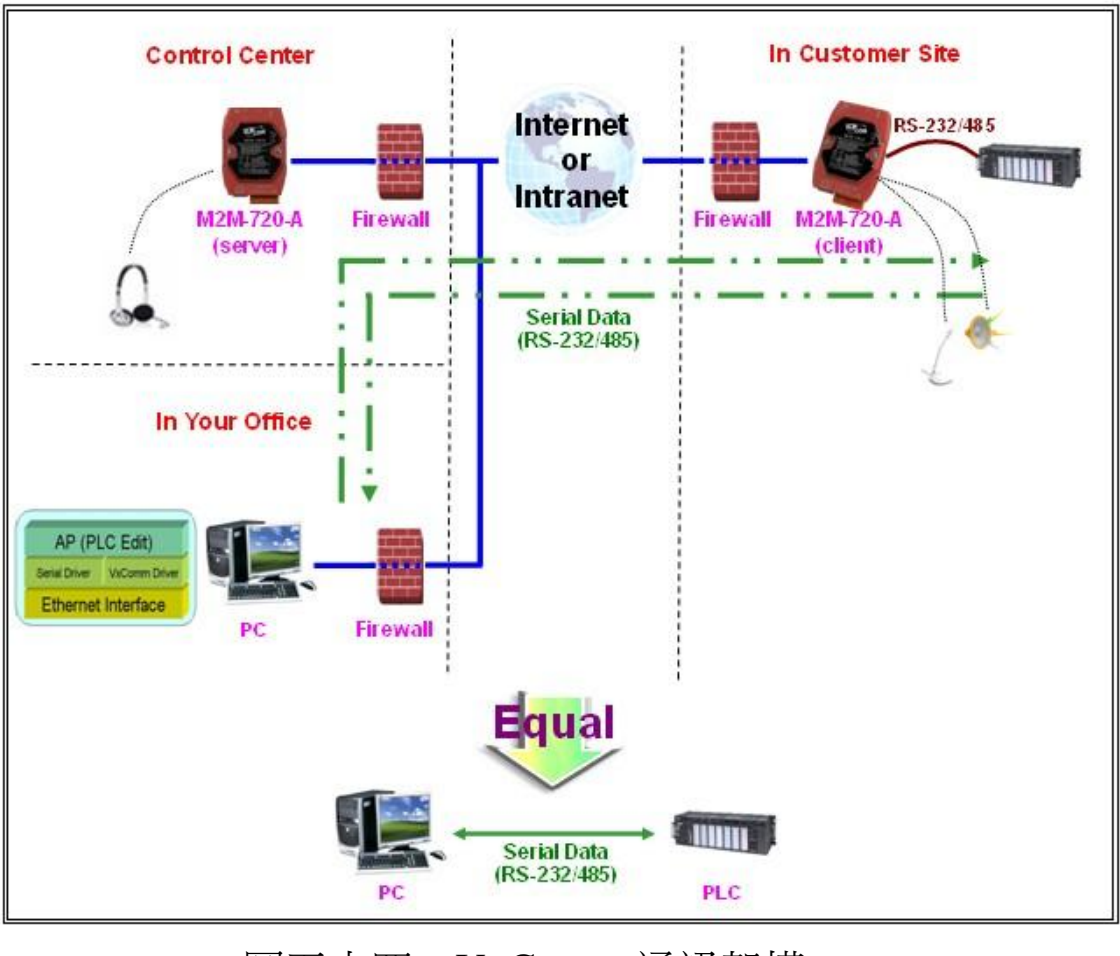

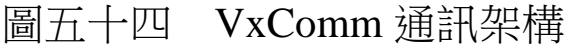

### <span id="page-51-0"></span>5.3 VxComm Driver 安裝

步驟 1:使用者可於下列網址取得 VxComm Driver。 [ftp://ftp.icpdas.com/pub/cd/8000cd/napdos/driver/vxcomm\\_dri](ftp://ftp.icpdas.com/pub/cd/8000cd/napdos/driver/vxcomm_driver/) [ver/](ftp://ftp.icpdas.com/pub/cd/8000cd/napdos/driver/vxcomm_driver/)

> 請選擇適合你的 Windows 作業系統的 Driver,同時版本建 議需為 v2.9.9 或更新版。

- VxComm2K\_v2.9.9\_setup.exe for Windows NT4.0, 2000 /XP/2003 and Vista32 (32-bit)
- ◆ VxComm98.exe for Windows 95/98/ME
- 步驟 2:執行下載下來的 VxComm 安裝程式。

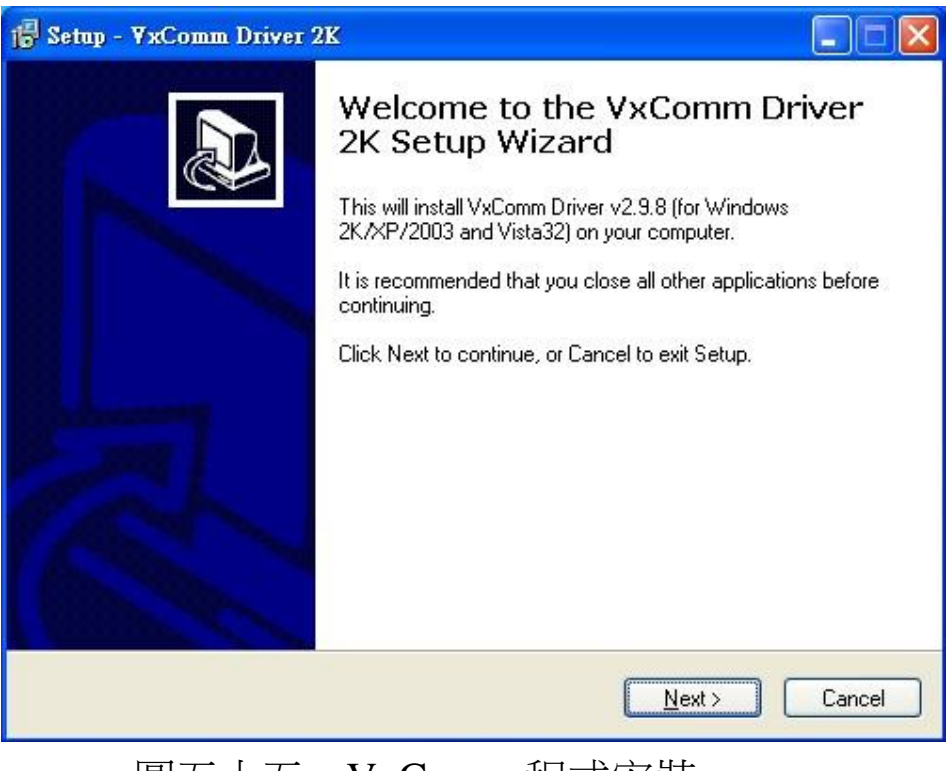

圖五十五 VxComm 程式安裝

步驟 3: 從 Windows 的開始目錄下,執行程式集/ICPDAS/ VxComm2K/VxComm Utility。

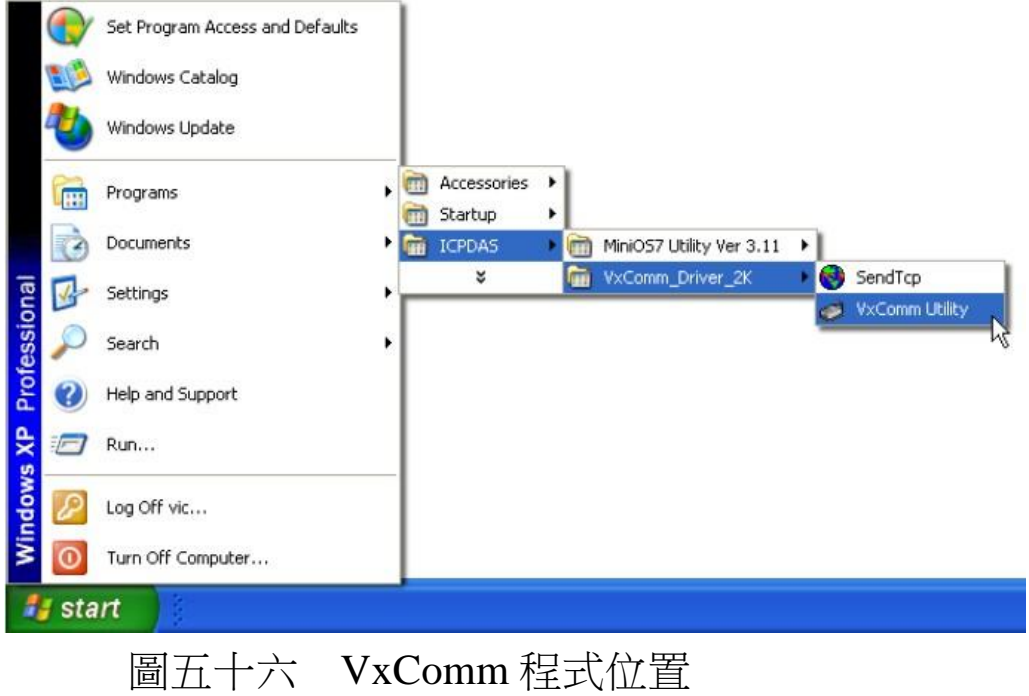

步驟 4:搜尋並加入 M2M-720-A VxComm Server。

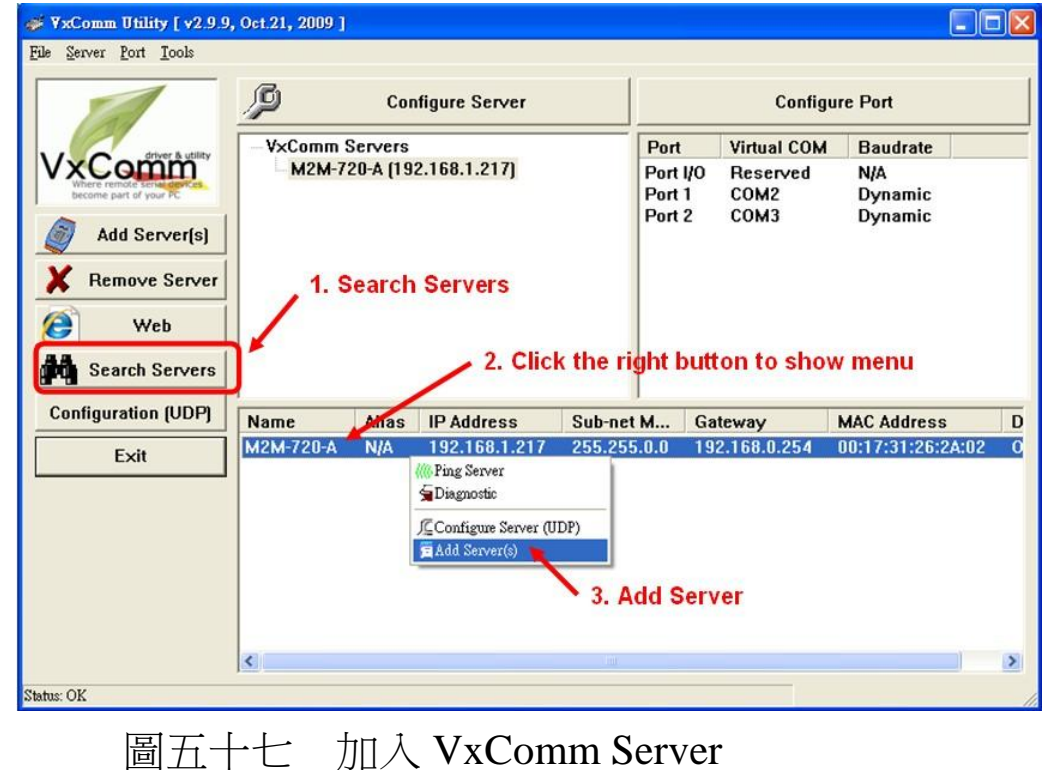

步驟 5: 雙擊 Port1, 開啟 Port Configuration 對話框, 並選擇適當之 Com Port。

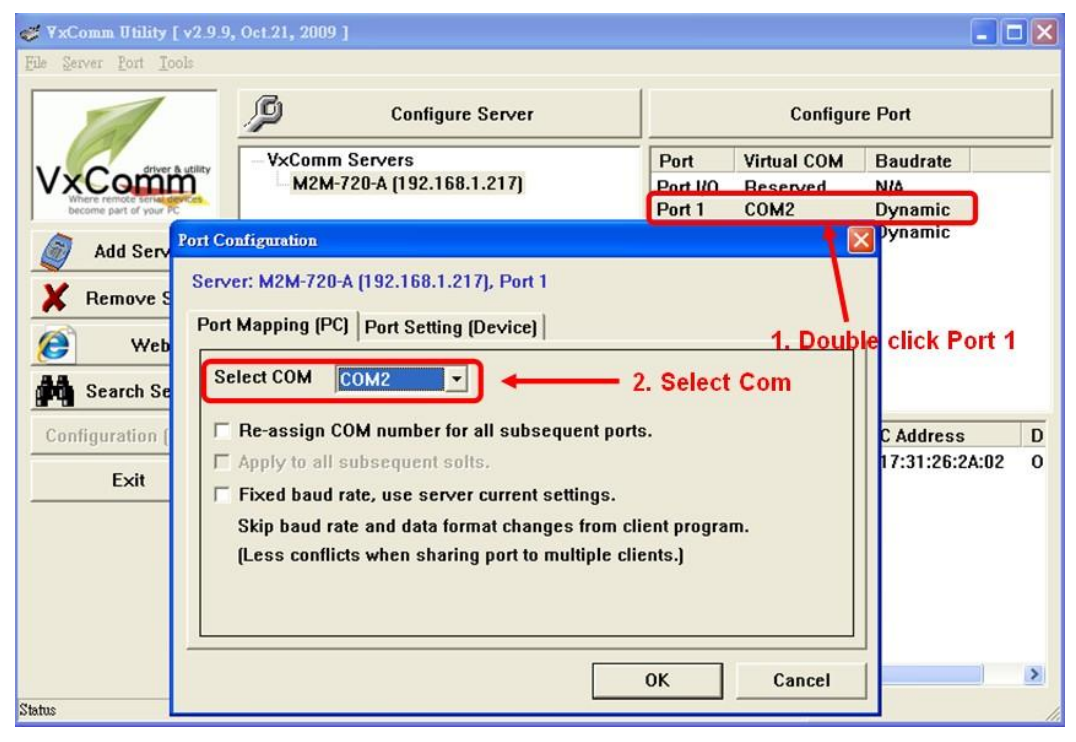

圖五十八 選擇適當之 Com Port

步驟 6:重置 VxComm Driver,使設定生效。

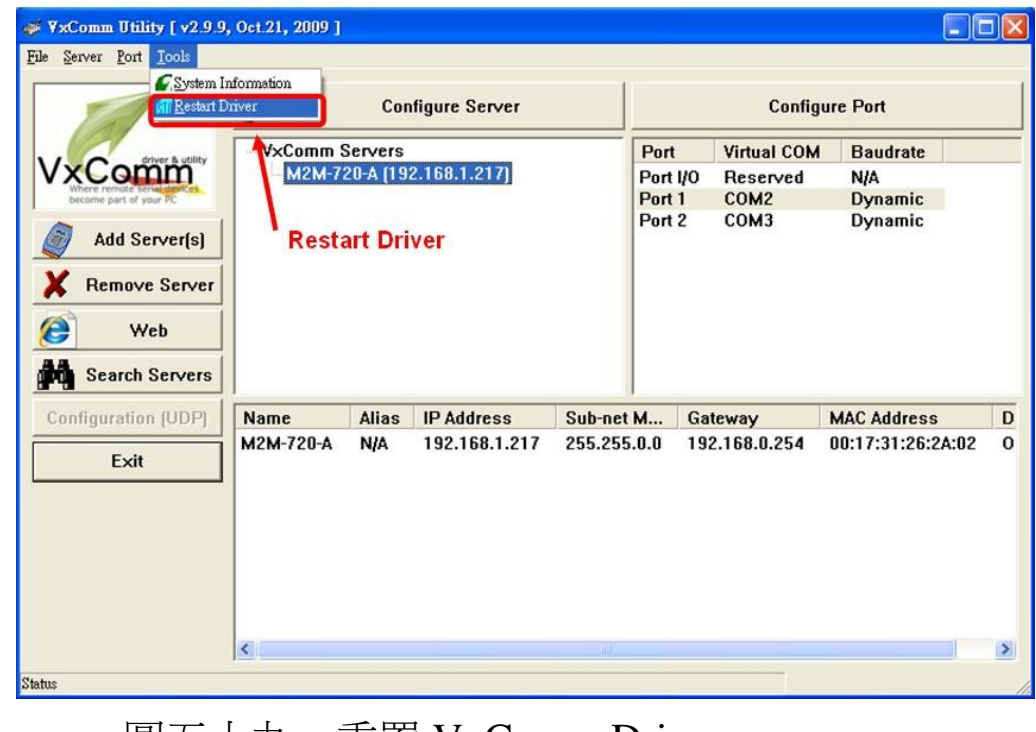

圖五十九 重置 VxComm Driver

### <span id="page-54-0"></span>5.4 VxComm 通訊測試

步驟 1:連接 M2M-720-A Server, Client 及 PC 如下圖。

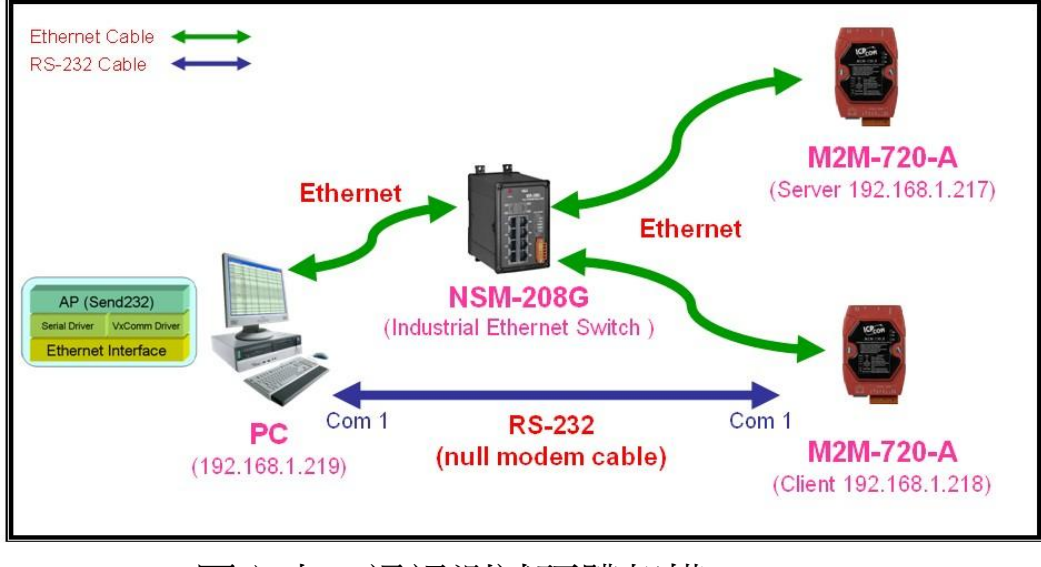

圖六十 通訊測試硬體架構

- 步驟 2: 配置 M2M-720-A Server Port1 為 PC 上之虛擬 Com2,詳參 閱 5.3 節。
- 步驟 3:於 M2M-720-A Server 的 Operation Mode 網頁上,設定 Local Port = VxComm, Remote Port = RS232, 並選擇 M2M-720-A Client(192.168.1.218), 再按下 Pair Connection button, 完成 M2M-720-A Server & Client 之通訊連接。

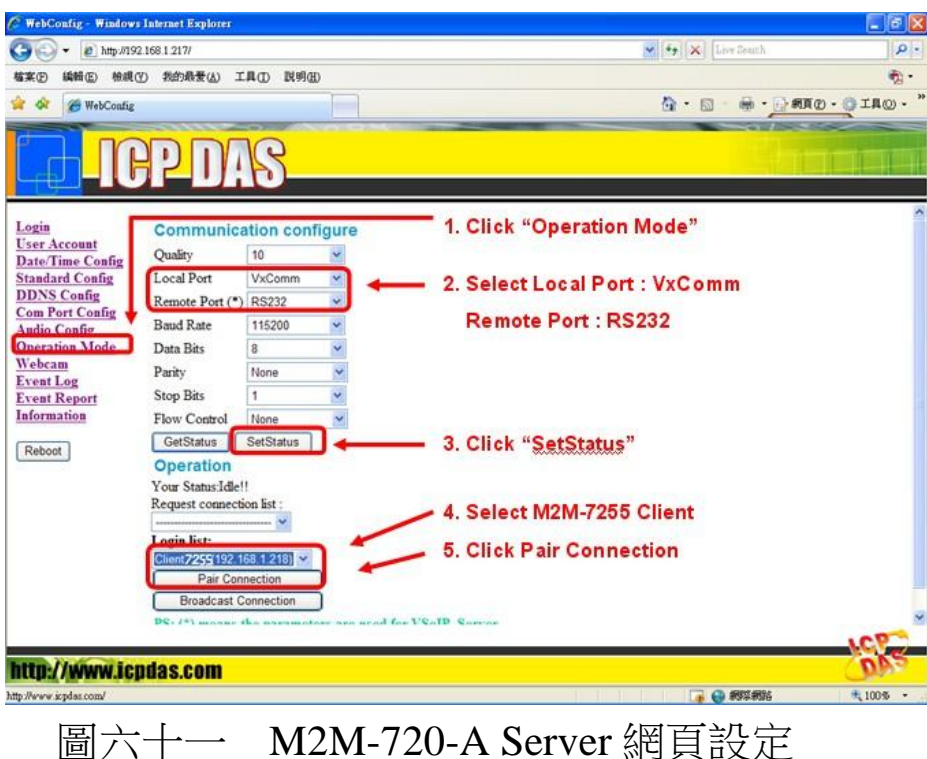

步 驟 4: 在 PC 上, 使用 Send232 程式 (使用者可於 [http://ftp.icpdas.com/pub/cd/8000cd/napdos/7188e/tcp/pcdiag/](http://ftp.icpdas.com/pub/cd/8000cd/napdos/7188e/tcp/pcdiag/source/send232.vb6_2.0.1) source/send232.vb6 2.0.1 進行下載),進行通訊測試,開啟 兩個 Send232 程式,一個使用 Com1(與 M2M-720-A Client 連接),另一個使用 Com2(VxComm driver 所產生),分別 按下 Send 按鈕,則可看到兩個 Send232 程式之資料,可 以互傳,達到通訊之目的。

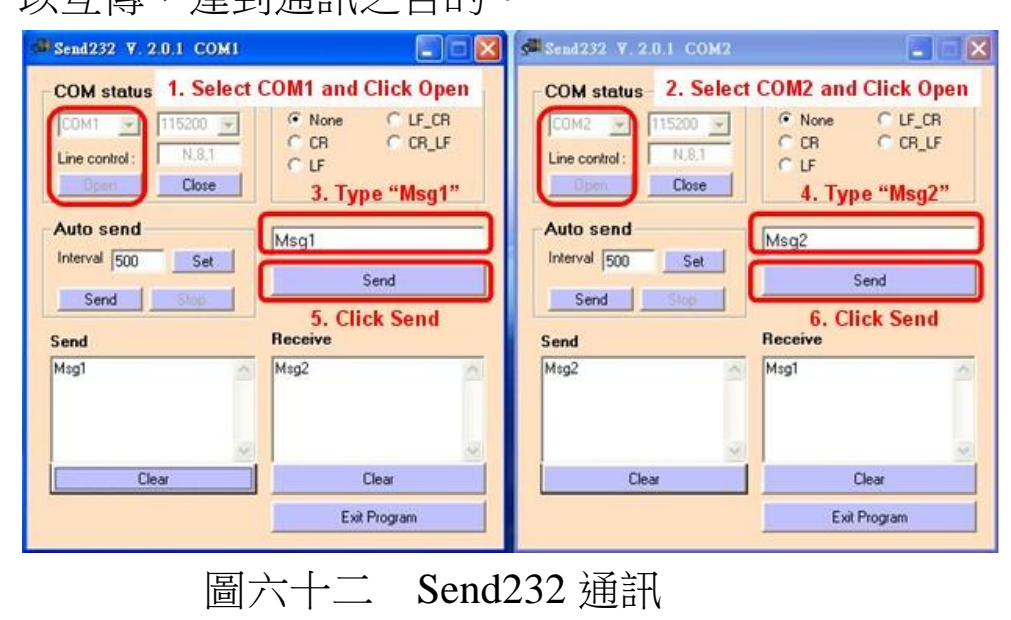

# <span id="page-56-0"></span>6. 故障排除

滋將可能發生之故障情形與故障排除方式,列於下表,如問題 仍無法解決,請與本公司技術人員聯絡。

| 項次                       | 故障狀況                                        | 故障排除方式                                                                                                    |
|--------------------------|---------------------------------------------|----------------------------------------------------------------------------------------------------|
|                          | M2M-720-A 之紅色指示燈(PWR)不<br>亮                 | M2M-720-A 之電源供應端有問題,請檢查電源是否確實<br>連接,且電壓在 10~30VDC 範圍內。                                                                 |
| $\overline{2}$           | M2M-720-A 之綠色指示燈(SA1)與<br>橘色指示燈(SA2)持續亮燈    | 表示程式啟動異常,可能是程式硬體驗證錯誤或 DNS<br>設定異常,請重新開機,並檢查 Information 網頁<br>中,licence verify是否OK。                                    |
|                          |                                             | Client 端:請檢查 Standard Config 網頁中,Server<br>DNS(*)及網路設定是否正確                                                             |
| 3                        | M2M-720-A 之綠色指示燈(SA1)與<br>橘色指示燈(SA2),長時間同時慢 | 表示 Sever 與 Client 端之間,無法連線,請確認網路<br>設定是否正確,網路連線是否暢通。                                                                   |
|                          | 速閃爍                                         | Client 端:請檢查 Standard Config 網頁中,Server<br>的 IP/DNS 及網路設定是否正確。                                                         |
| $\overline{4}$           | M2M-720-A 的聲音品質不佳                           | 請於 Audio Config 網頁中,嘗試調整 Server 與<br>Client 端的輸出、入音量配置。                                                                |
| $\overline{\mathcal{L}}$ | M2M-720-A 無法寄送 Event<br>Report              | 請確認 Event Report 網頁中, Function 功能設定為<br>Enable 及 Mail Server Setting 網頁中,參數設定正<br>確,且執行 Send Mail test 會回應 success 訊息。 |

表九 故障情形與故障排除一覽表

- <span id="page-57-0"></span>7. 常見問題
- Q1:忘記 M2M-720-A 目前的 IP 設定,要如何透過網頁進行設定與操 作?
- A1: 進行網頁設定與操作之前,當然必須先確定 M2M-720-A 的 IP 位 址,取得 IP 位址的方式有兩種,分述如下:
	- 方法一:暫時還原 IP 位址為預設值 Step 1: 將 PC 與 M2M-720-A 依下圖,進行配置。

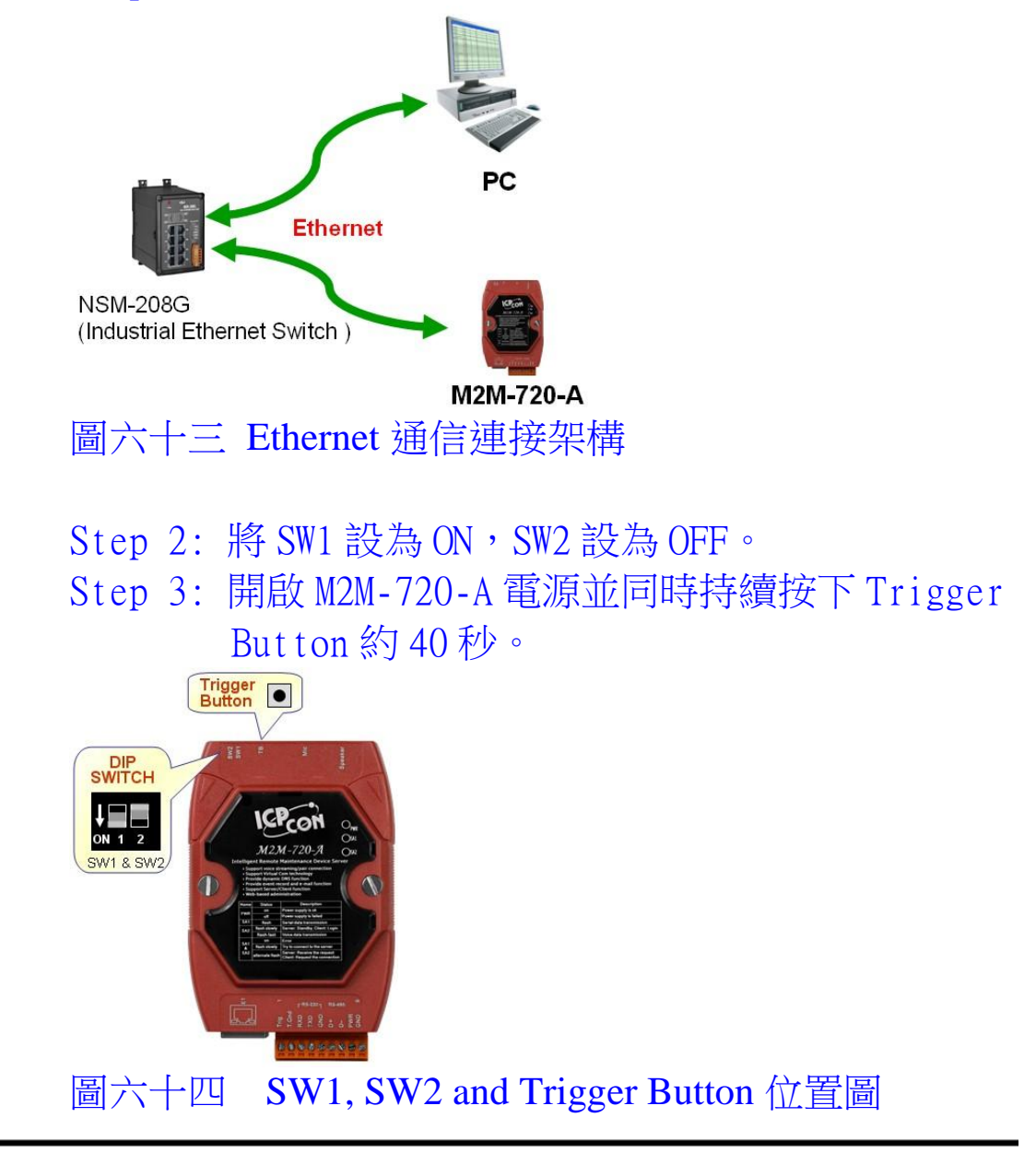

Step 4: 此時 IP 應已暫時還原為" 192.168.1.217", 將 PC 之 IP 設定為與 M2M-720-A 的預設 IP 相 同 網 域 , 但 不 同 之 IP (ex: ip = 192.168.1.210, mask = 255.255.255.0)

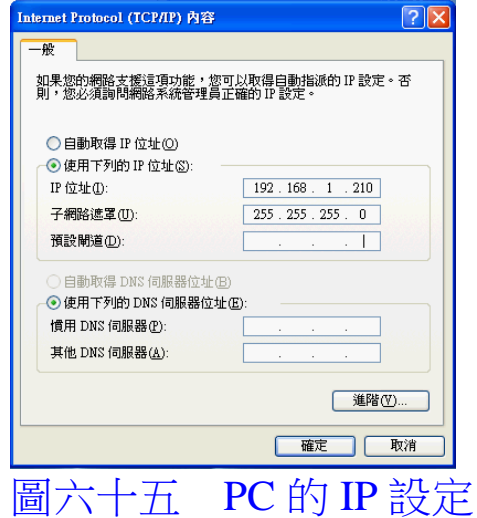

Step 5: 開啟網頁瀏覽器,並於網址列鍵入 <http://192.168.1.217/main.htm>

Step 6: 此時可看見 M2M-720-A 的登入網頁,表示連線 已完成,此時之 IP 設定為暫時,請登入後 (登入方式,請參考 user manual section 3.3),於" Standard Config"網頁中,進行 IP 設定的讀取與寫入.

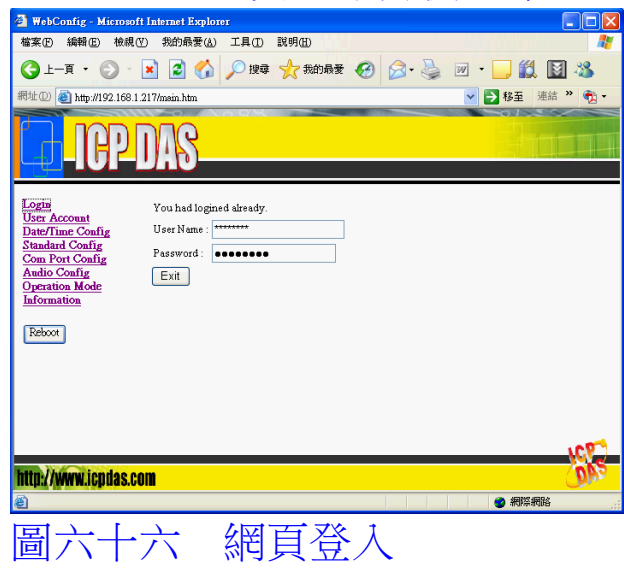

M2M-720-A 中文使用手冊 (Version 1.60, Feb/2018) PAGE:59

# 方法二:由 Com Port 印出目前 IP 位址 Step 1: 將 PC 與 M2M-720-A 依下圖,進行配置。

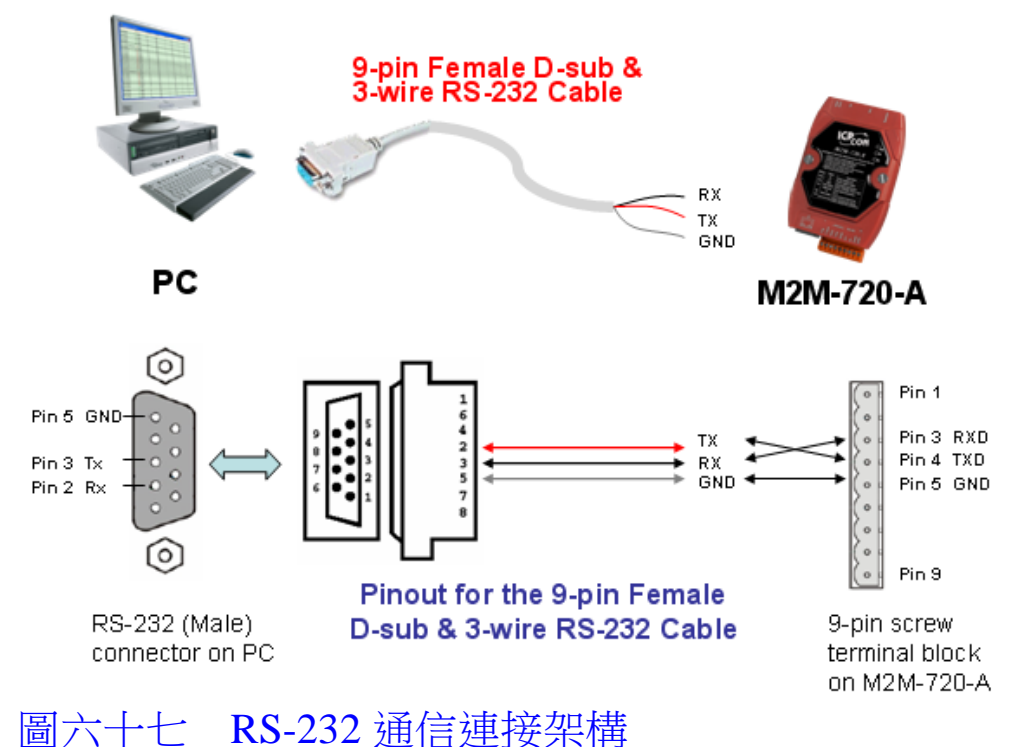

Step 2: 開啟 COM Port 收發程式,此處以 Microsoft Window XP 內建之超級終端機為例。

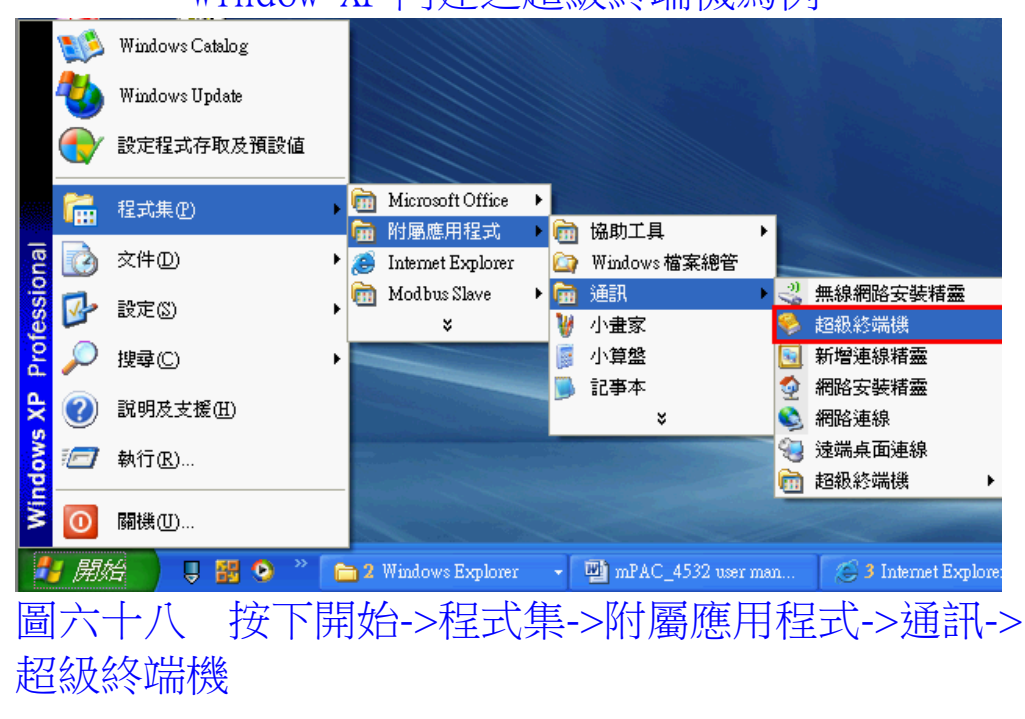

# Step 3: 設定 Com Port 通訊設定為 Baud rate = 115200, Data bit = 8, Parity = none, Stop bit = 1, Flow control = none  $\circ$

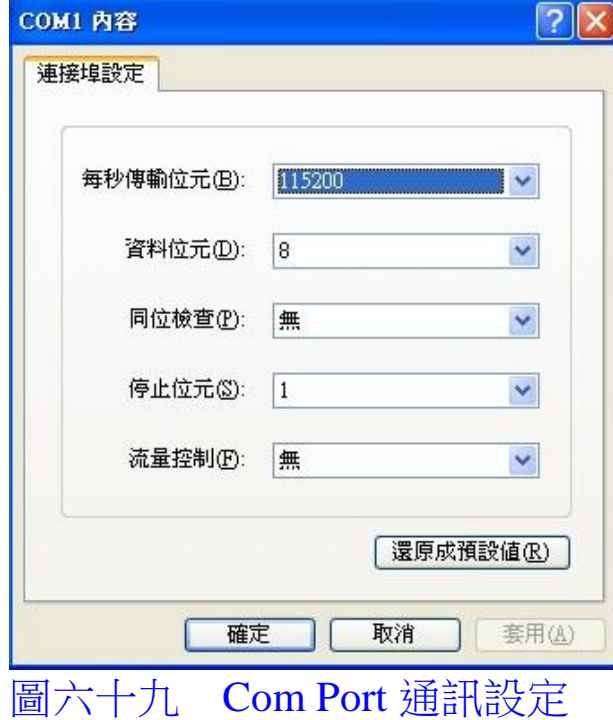

#### Step 4: 按下撥號圖示。

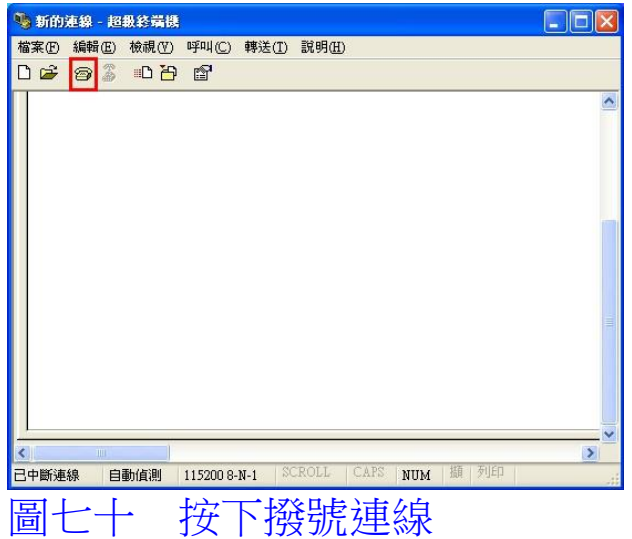

Step 5: 將 SW1 設為 OFF, SW2 設為 OFF。 Step 6: 開啟 M2M-720-A 電源並同時持續按下 Trigger Button 約 40 秒。

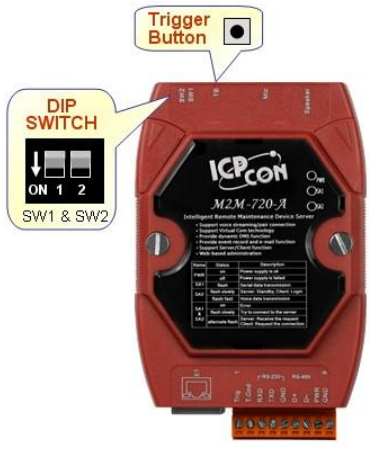

### 圖七十一 SW1, SW2 and Trigger Button 位置圖

Step 7: 此時於超級終端機程式中,將會顯示版本訊息 及 IP 位址(ex: IP = 192.168.0.211)。

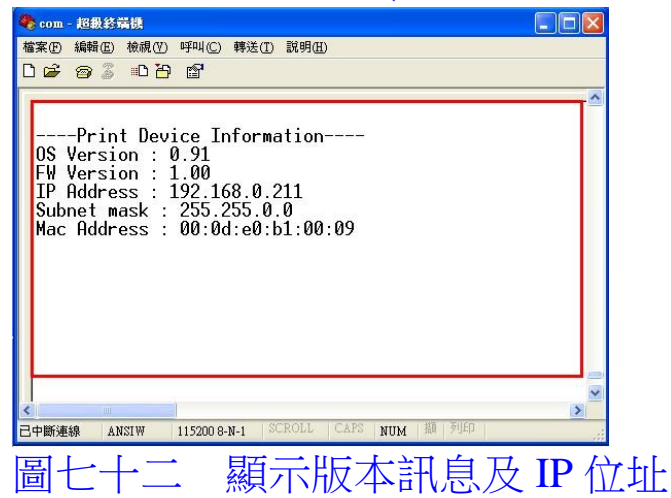

Step 8: 將 PC 與 M2M-720-A 依下圖,進行配置。

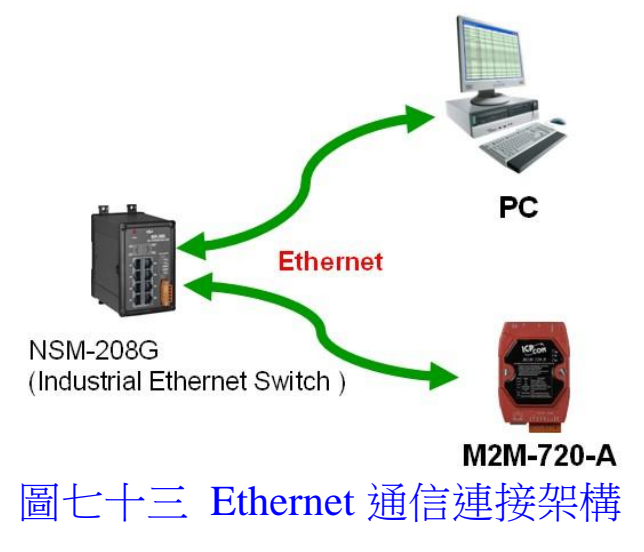

# Step 9: 將 PC 之 IP 設定為與 M2M-720-A 的 IP 相同網 域,但不同之 IP (ex: ip = 192.168.0.210,  $mask = 255.255.255.0$

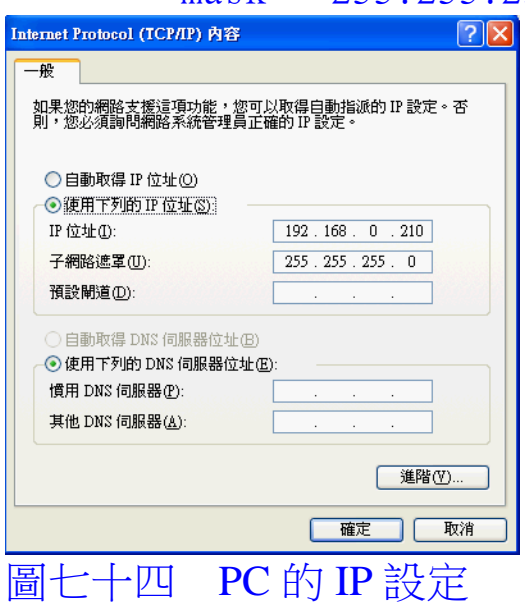

- Step 10: 開啟網頁瀏覽器,並於網址列鍵入 <http://ip/main.htm> (ex: [http://192.168.0.211/main.htm\)](http://192.168.0.211/main.htm)
- Step 11: 此時可看見 M2M-720-A 的登入網頁,表示連 線已完成。

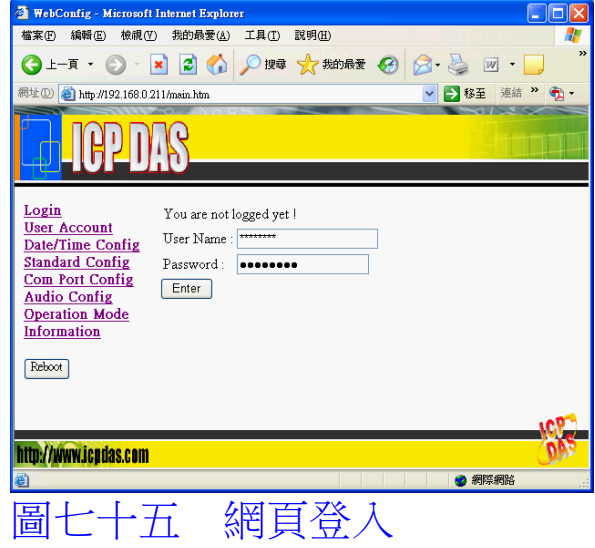

- Q2:M2M-720-A Server 與 Client 之間無法連線?
- A2: 在 Server 與 Client 進行連線之前,請先確認網路配置與設定正 確,檢查步驟,分述如下:
	- Step 1: 確認 Server 與 Client 的網路 IP,未與其他電腦重 覆。
	- Step 2: 確認 Server 與 Client 的網路設定正確,包含 IP 位 址、子網路遮罩、閘道位址及 DNS 伺服器位址,若設定 正確,將 PC 的網路設定為與 Server 及 Client 相同網 域,Ping Server or Client IP,應有回應(Ping IP 之使用可參考 M2M-720-A 使用者手冊 3.1 節中的測試 連線設定)。

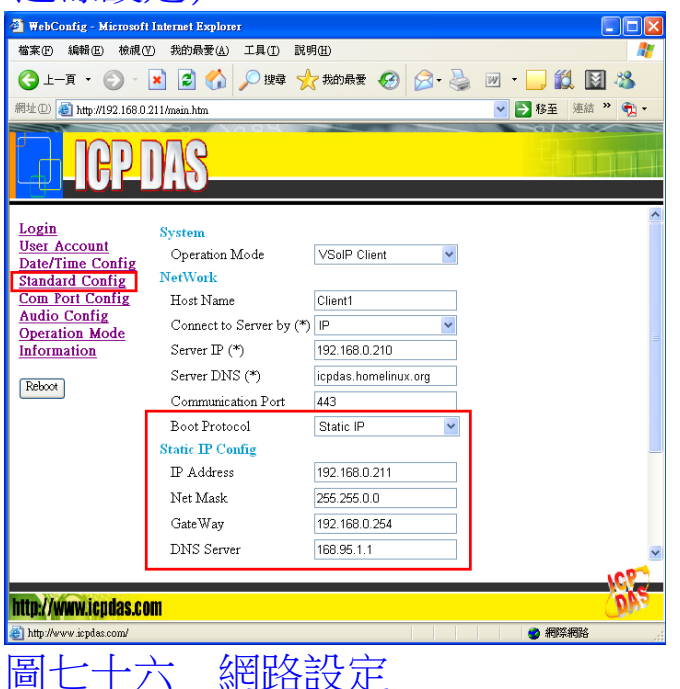

Step 3: 確認 Client 端的"Standard Config"網頁設定中, Server IP(\*)的 IP 設定與 Server 端的 IP 相同,且 Server 與 Client 的 Communication Port 設定相同, Client 端 的 Operation Mode 是 設 定 為 "VSoIP Client", Server 端則設定為" VSoIP Server"

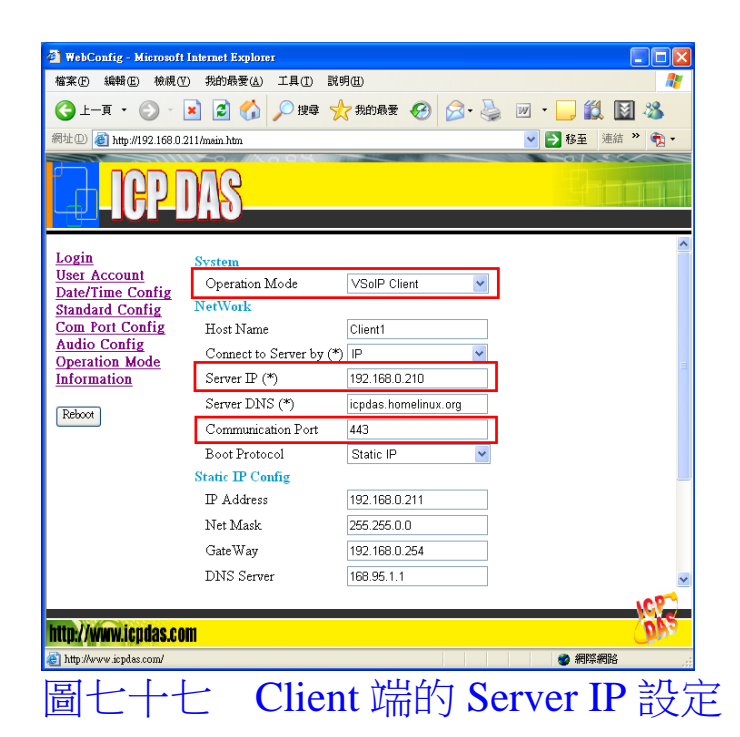

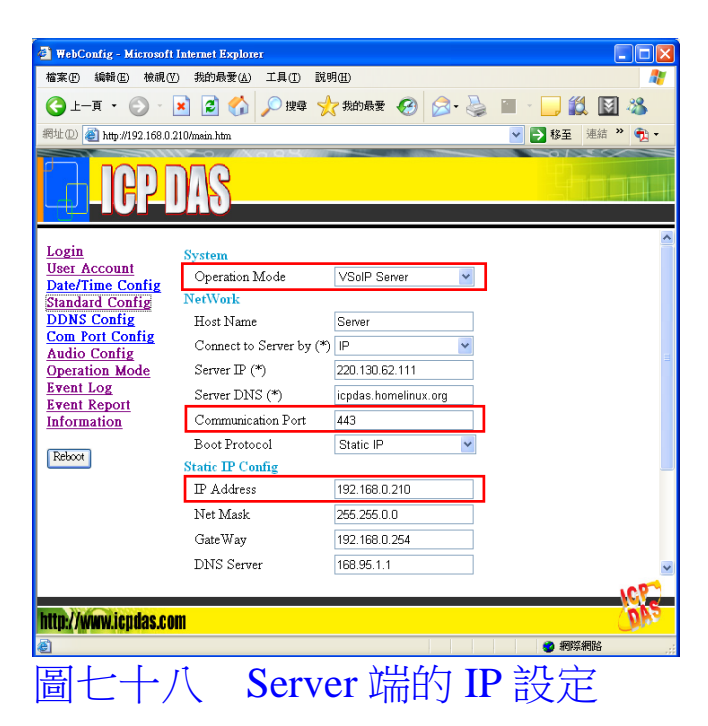

Step 4: 若 Server 與 Client 之間的通訊,是經由 Internet, 請確認在 Server 連上網路之前未安裝任何網路防火牆 設備;確認 Server 與 Client 皆可連上 Internet,可 開啟網頁瀏覽器,並於網址列輸入 [http://ip/cgi](http://ip/cgi-bin/Ping.cgi)[bin/Ping.cgi](http://ip/cgi-bin/Ping.cgi) (ex: http://192.168.0.211/cgibin/Ping.cgi),並按下 Start 按鈕,若可連上 Internet,將會出現"0% packet loss"訊息。 **Ping Command** 

Ping (IP or Domain name) : google.com

Start | Refresh

PING google.com (64.233.189.104): 56 data bytes 64 bytes from 64.233.189.104: icmp seq=0 ttl=52 time=64.2 ms 64 bytes from 64.233.189.104: icmp\_seq=1 ttl=52 time=62.0 ms 64 bytes from 64.233.189.104: icmp\_seq=2 ttl=52 time=61.9 ms 64 bytes from 64.233.189.104: icmp seq=3 ttl=52 time=60.1 ms --- google.com ping statistics ---4 packets transmitted, 4 packets received, 0% packet loss round-trip  $min/avg/max = 60.1/62.0/64.2$  ms

Note: This command can help user to test the network ability. If the network is available, it will show '4 packets transmitted, 4 packets received, 0% packet loss'.

圖七十九 網路測試

03: M2M-720-A Server 與 Client 之間已連線, 但 Com Port 無法通 訊?

A3:檢查步驟,分述如下:

Step 1: 確認 Client 設備已向 Server 完成登錄,並出現於 Server 端的 Login list 下拉式選單中。

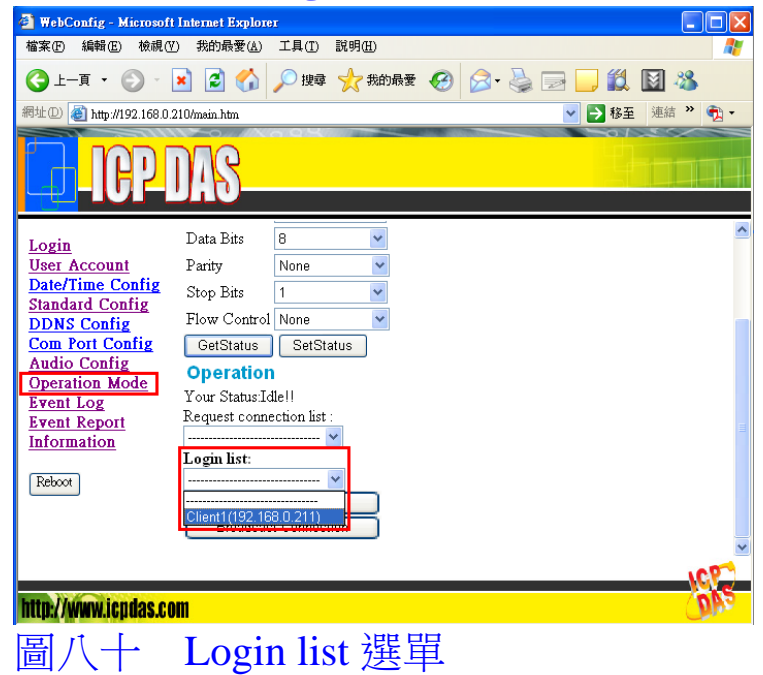

Step 2: 確認 Server 已與 Client 已進入 Pair Connection mode, 在 Server 端的 Operation Mode 頁面中,將會出 現 "Your Status: Pair Connection with Client  $(\mathrm{IP})$ "  $\circ$ 

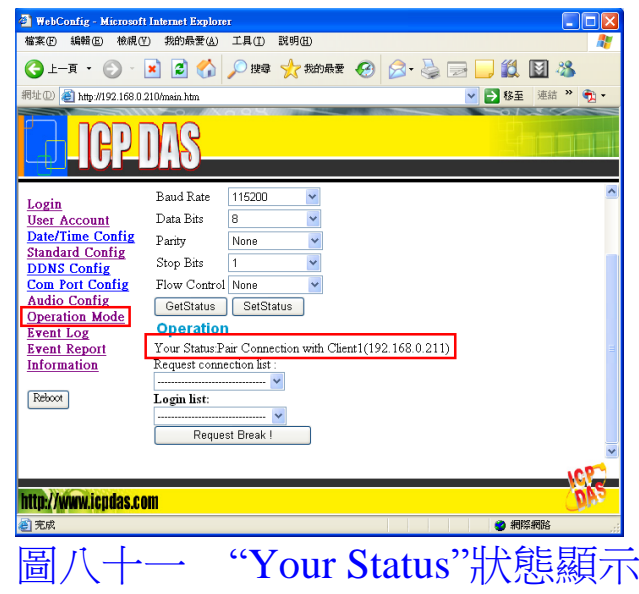

Step 3: 確認 Server 端連接之 Com Port 通訊設備之通訊設定及 Client 端連接之 Com Port 通訊設備之通訊設定,與 Server 端的 Operation Mode 頁面中的 Com Port 設定 相同,如不相同,請中斷連線後,修改 Com Port 設定

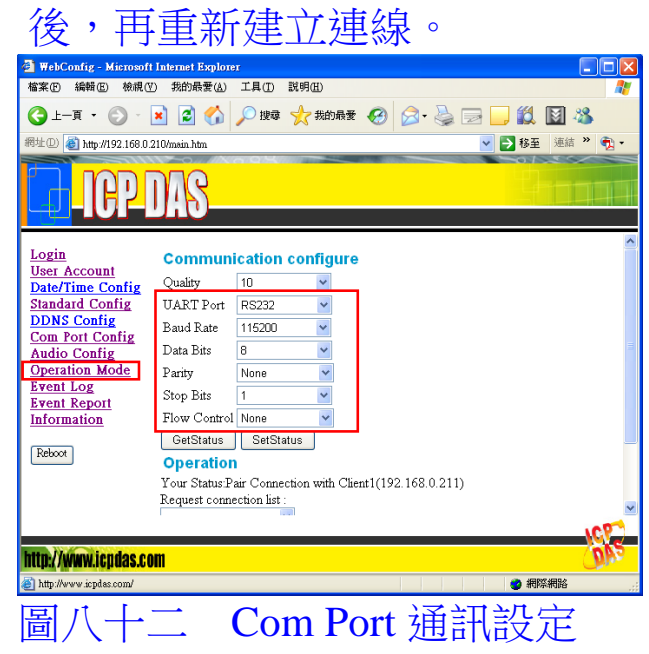

M2M-720-A 中文使用手冊 (Version 1.60, Feb/2018) PAGE:67

Step 4: 確認連接 Server/Client 與 Com Port 通訊設備之間的 通訊線路,連接正確,若 Com Port 通訊是採用 RS-485, 則通訊線路連接方式請參閱 user manual 2.2.2 節,若 Com Port 通訊是採用 RS-232 且 Com Port 通訊 設備是屬於數據電路終端設備(DCE, Data Circuit-Terminating Equipment),則通訊線路不須跳線,否則 將需採用跳線方式連接,同時為避免無法確定當前 Com Port 通訊設備是採用三線式、五線式或九線式通訊, 在此統一採用三線式自行交握之通訊測試方式,連接方 式如下圖。

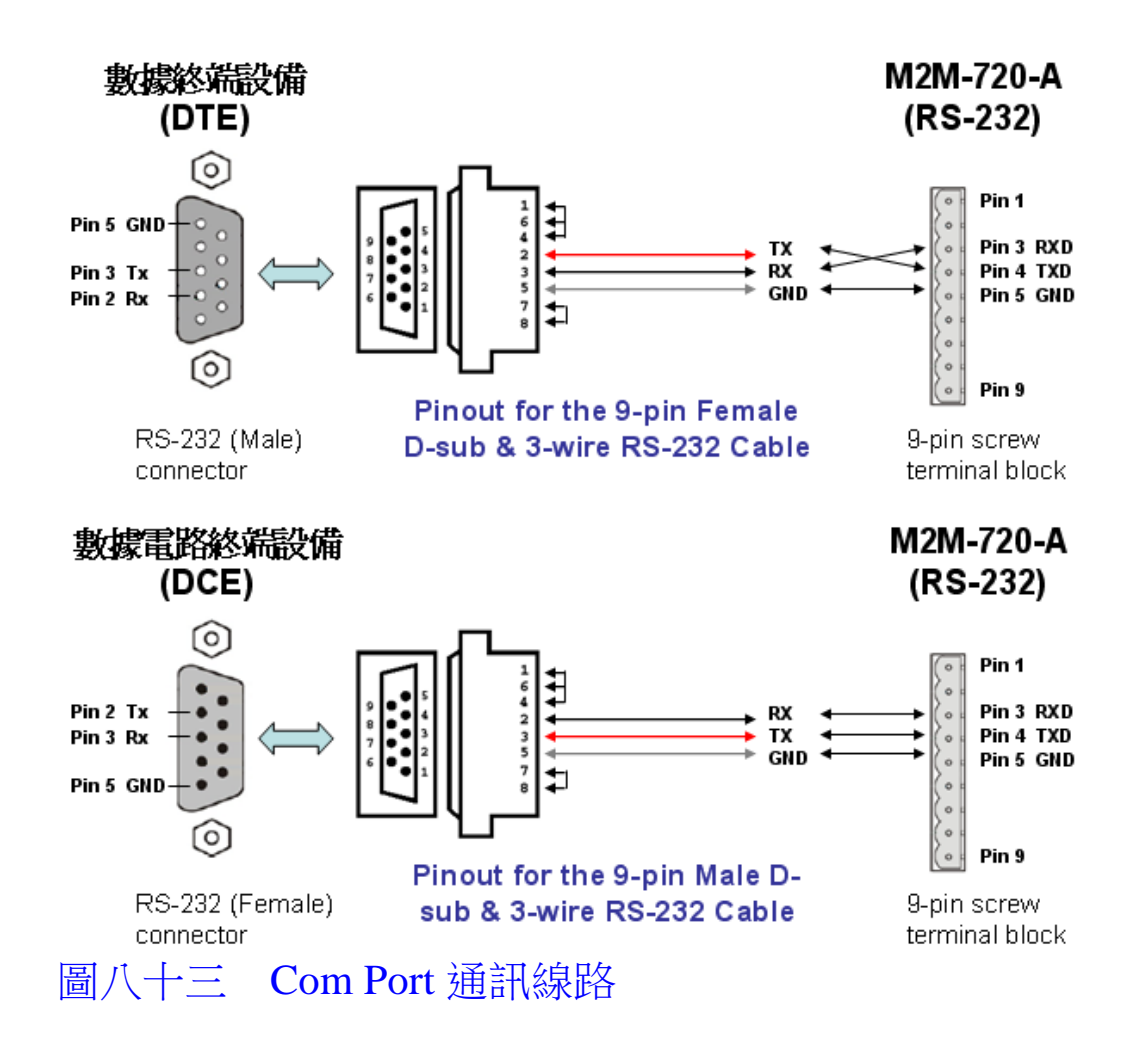

<span id="page-68-0"></span>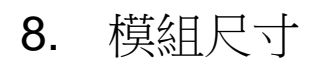

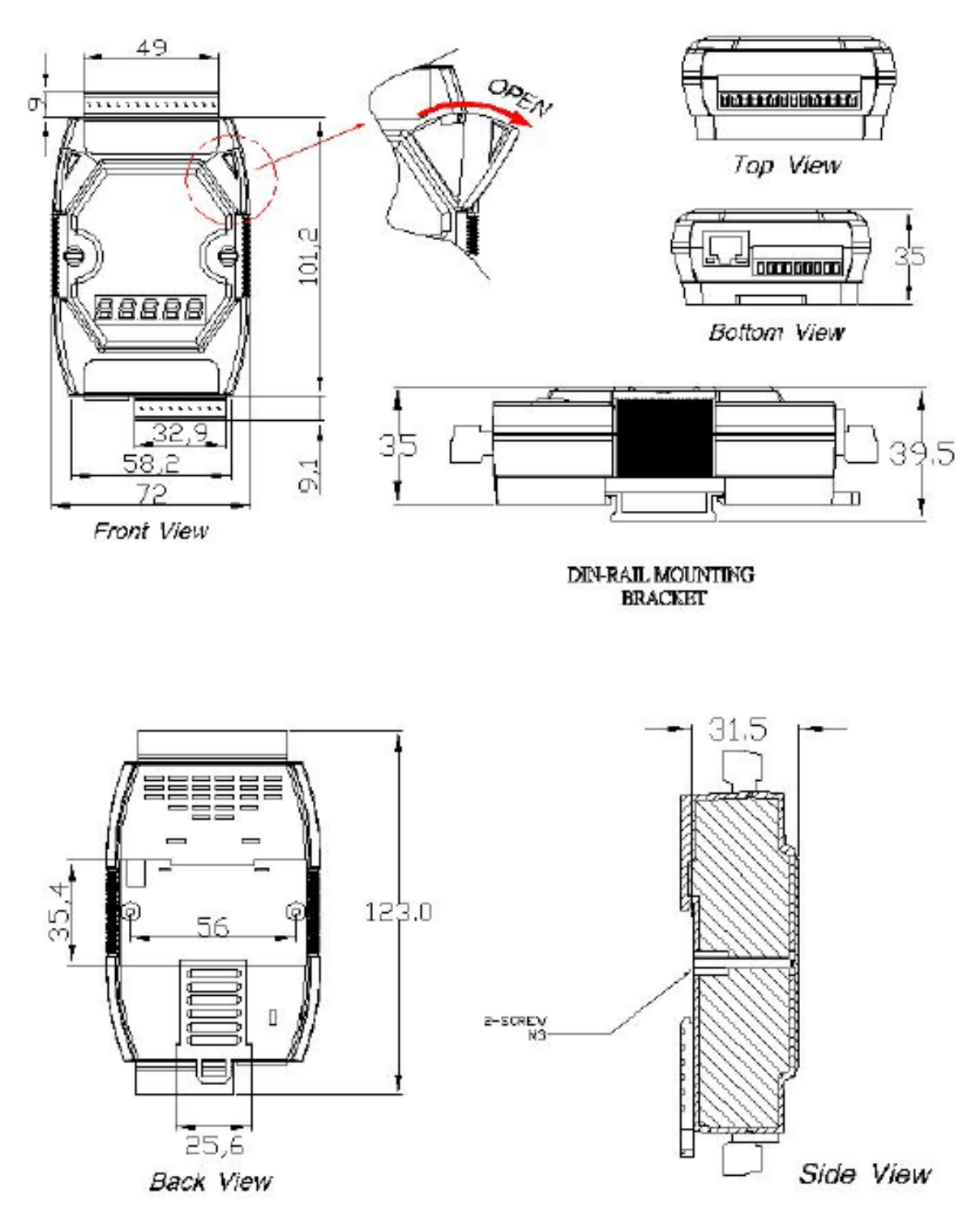

Unit : mm

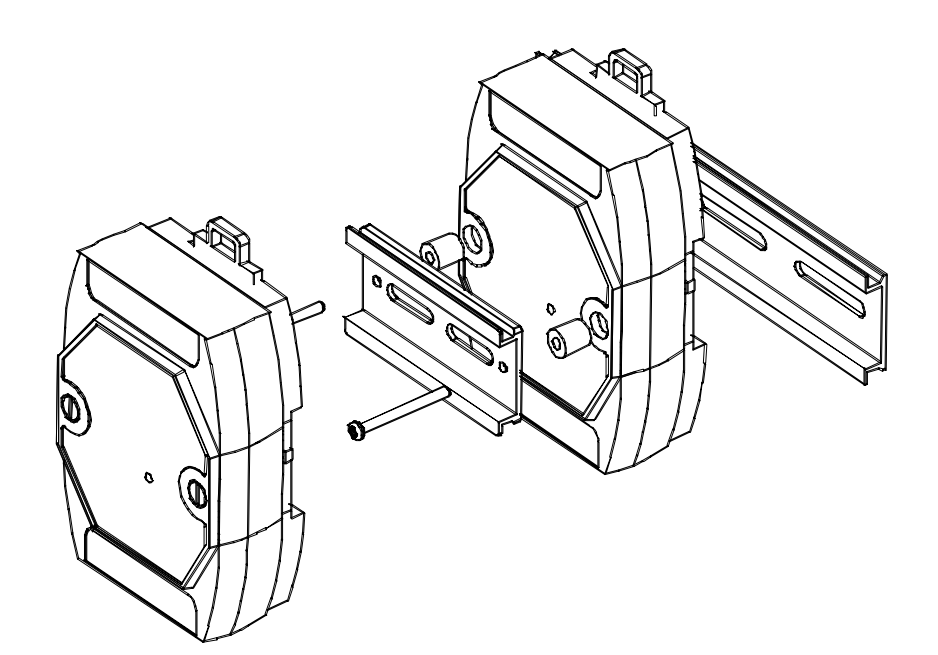

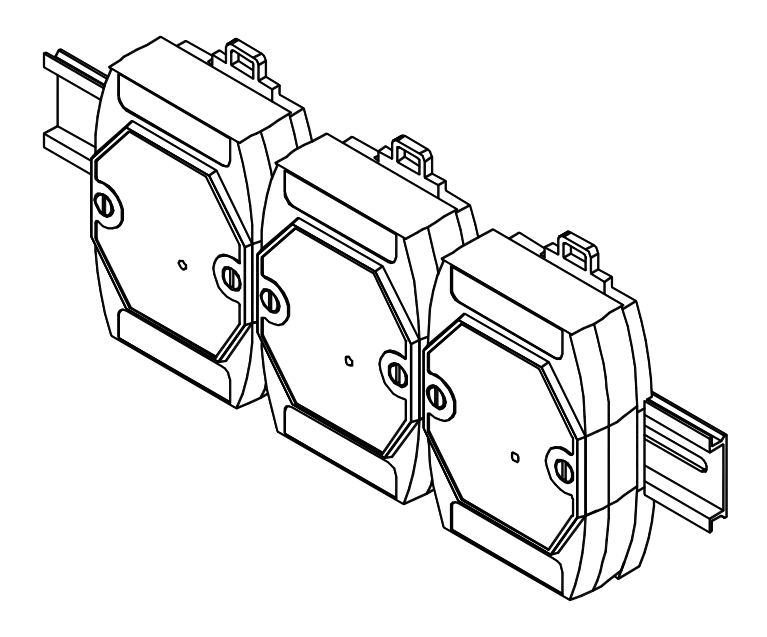